# Die Verwendung des Termevaluators 4.3 anhand einiger Beispiele

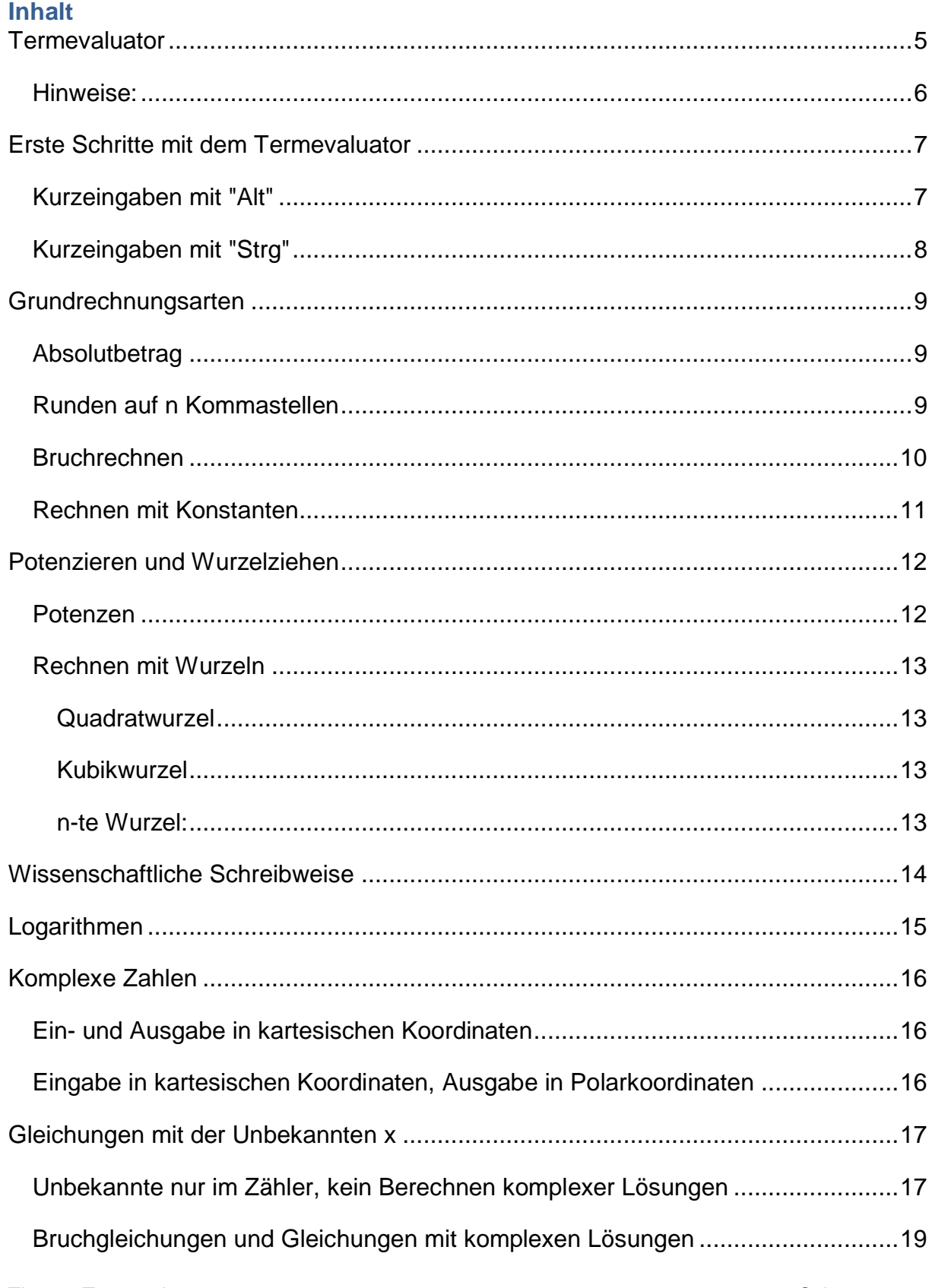

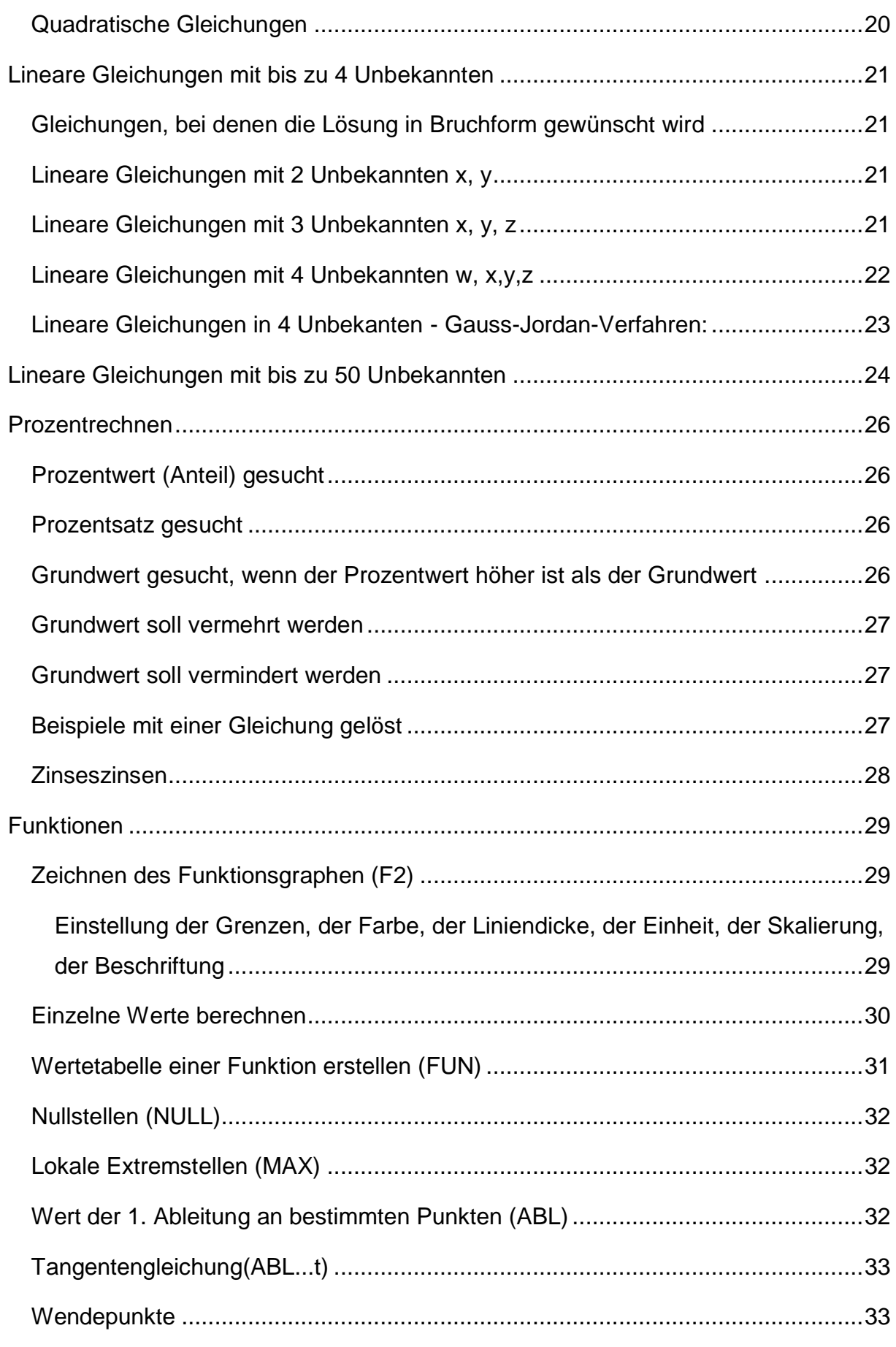

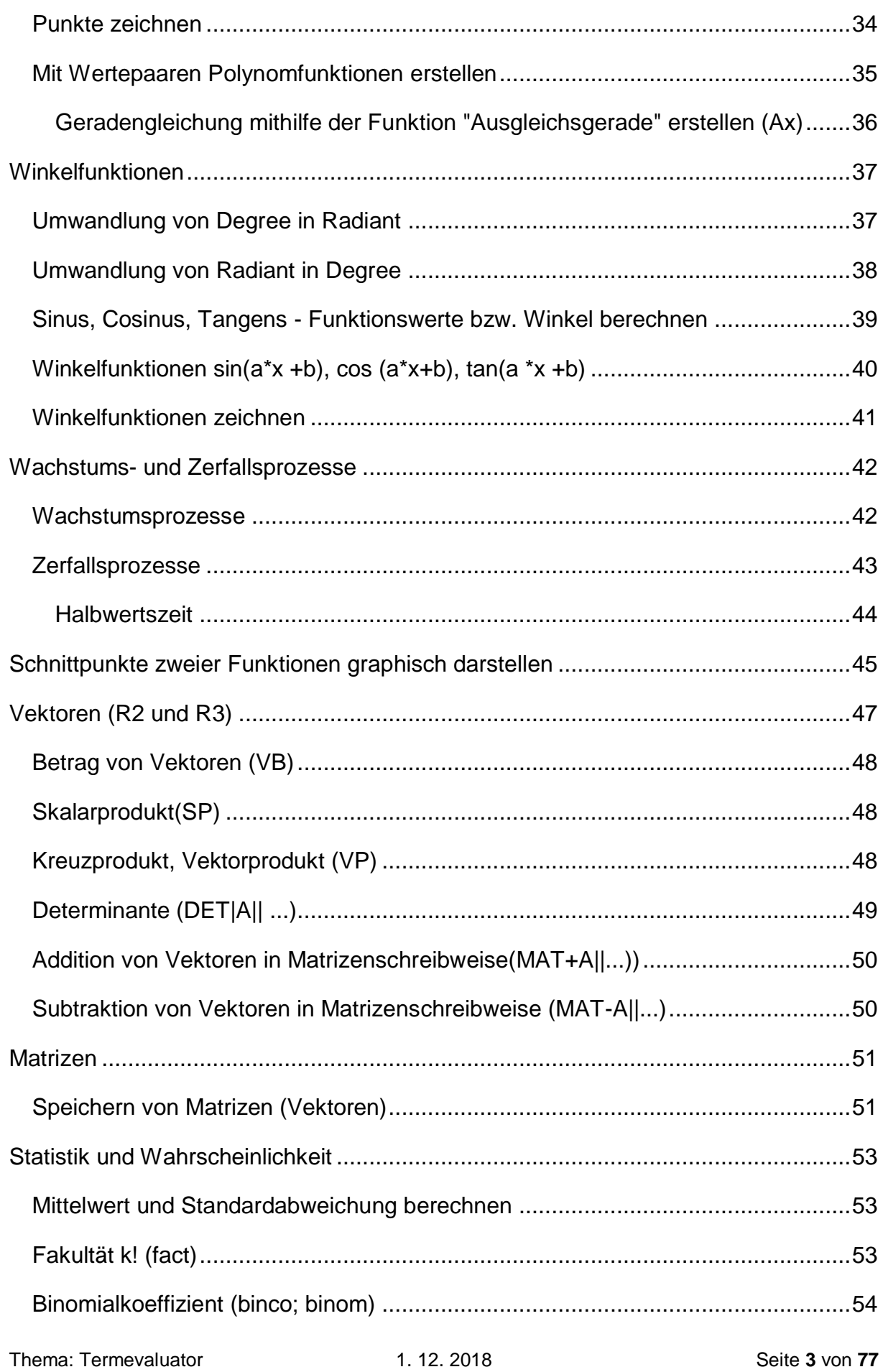

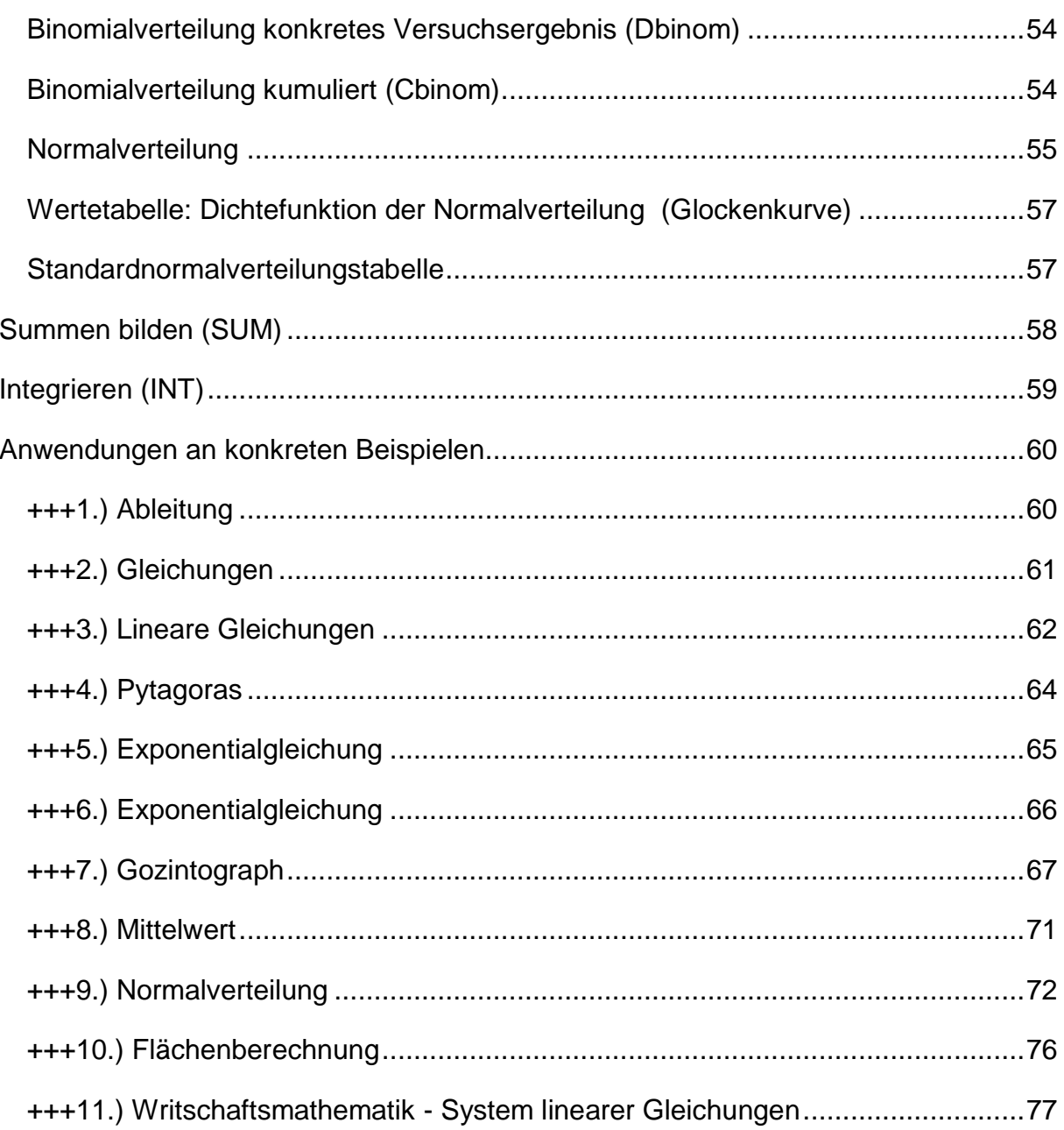

## <span id="page-4-0"></span>**Termevaluator**

Version 4.3 (07.11.2017) von Dr. Meinhard Sponheimer, StD a.D.; Carl-Strehl-Schule Deutsche Blindenstudienanstalt Marburg e-mail: sponheimer@blista.de ----- Programmierung einer für Blinde und Sehbehinderte geeigneten Bedienungsoberfläche ----- Verwendete Software: clsMathParser 4; "Foxes Team" (L. Volpi, M. Ruder, T. Zeutschler, L.Dossche, A. d. Grammont) ----- Frei downloadbar unter der Homepage von Dr. Liese ----- Informationen zur Bedienung finden Sie in der Word-Datei: BedienungTermevaluator.doc (Hilfe) -----

### <span id="page-5-0"></span>**Hinweise:**

Es sind einige Ergänzungen/Änderungen sind in einer neuen Version für Dezember 2018 geplant (Information von Dr. Sponheimer):

zB:

-) Rundungsfehler bei "5" beseitigt

-) Zur Speicherung der "Eingabe":

Automatisch wird der Inhalt des "Eingabe"-Fensters (Hauptfensters) bei jeder Auswertung [ENTER] gespeichert. Dabei wird der alte Speicherinhalt überschrieben. Mit dem Eintrag "RR" wird der aktuelle Speicherinhalt in das "Eingabe"-Fenster kopiert.

Alternativ wird der momentane Inhalt des "Eingabe"-Fensters mit dem Eintrag "RS" auf Dauer gespeichert. (Das gilt auch nach Abschalten des Computers.) Wiederaufruf mit "RZ".

-) Die Umwandlung von Polardarstellung in kartesische Darstellung und umgekehrt ist in Arbeit.

-) Multiplikation eines Vektors/einer Matrix mit einem Skalar

-) Ergänzen eines fehlenden Wertes bei bekanntem Mittelwert

-----

Um fehlerhafte Ausgaben zu vermeiden, ist es sinnvoll, vor jeder Eingabe mit "Alt" l die vorangegangene Eingabe zu löschen.

## <span id="page-6-0"></span>**Erste Schritte mit dem Termevaluator**

3 Fenster:

Hauptfenster (Rechnungen, Terme, .... werden eingegeben) Formblatt (Zusatzinformationen zu den Lösungen werden angegeben) Grafikfenster (1-2 Funktionen können eingegeben, bzw. graphisch dargestellt werden)

---

Bei der Eingabe können Abstände zur besseren Lesbarkeit eingegeben werden, müssen aber nicht.

Dezimalzahlen können mit "," oder mit "." eingegeben werden.

---

Nach dem Öffnen des Termevaluators erscheint das Hauptfenster:

"Alt" - Pfeil nach rechts - Pulldownmenüs - verschiedene wichtige Kurzinformationen sind abrufbar.

-----

## <span id="page-6-1"></span>**Kurzeingaben mit "Alt"**

"Alt" e = Eingabe im Hauptfenster "Alt" a oder "Enter" = Ausgabe im Hauptfenster "Alt" l = Eingabe löschen, Cursor springt in die Eingabezeile "Alt" z = Vorbereitung zum Einfügen der Ausgabe in ein anderes Dokument (zB mit "Strg" v in ein Worddokument einfügen) "Alt" k = Vorbereitung zum Einfügen der Ausgabe einer Grafik in ein anderes Dokument (zB mit "Strg" v in ein Worddokument einfügen) "Alt" 1 = Speichern einer Ausgabe "Alt" 2 = Einfügen des gespeicherten Inhalts "Alt" x führt zu Strings, mit Pfeiltasten ansteuerbar, durch "Enter" wird der String in die Eingabezeile eingefügt, mit"Alt" e - gelangt man zurück zum Eingabefeld "Alt" z führt vom Grafikfenster zurück ins Hauptfenster "Alt" o führt vom Formblatt zurück ins Hauptfenster -----

### <span id="page-7-0"></span>**Kurzeingaben mit "Strg"**

Diese Kurztasten führen bei geöffnetem Hauptfenster direkt in die Eingabezeile und öffnen bestimmte Funktionen.

--- Grundrechnungsarten: "Strg" b - Bruchrechnen, Ausgabe in Bruch (im Nenner nur rationale Zahlen möglich, keine Potenzen möglich) --- Gleichungen: "Strg" g - Gleichung in x lösen "Strg" m - lineare Gleichungen mit bis zu 50 Unbekannten --- Funktionen: "Strg" f - Funktionswertetabelle einer Funktion f(x) "Strg" h - Hoch/Tiefpunkte einer Funktion f(x) werden berechnet "Strg" n - Nullstellen einer Funktion f(x) werden berechnet "Strg" w - Wendepunkte werden berechnet "Strg" a - 1. Ableitung einer Funktion f(x)an einer bestimmten Stelle "Strg" i - bestimmtes Integral berechnen --- "Strg" e - Berechnung von Extremwertaufgaben --- "Strg" o - Lineare Optimierung Statistik: "Strg" d - Daten zur Bestimmung von Mittelwert und Standardabweichung --- "Strg" k - Rechnen mit komplexen Zahlen --- Rechnen mit Vektoren "Strg l" - Berechnung des Schnittpunktes (Fußpunktes), wenn eine Normale von einem Punkt auf eine Gerade oder eine Ebene gezogen wird.

## <span id="page-8-0"></span>**Grundrechnungsarten**

Abstände sind egal!!!!  $4 + 5 = 4 + 5 = 4 + 5$ Komma: Eingabe Beistrich oder Punkt; Ausgabe: Beistrich Vorzeichen müssen nicht in Klammern gesetzt werden!!! 5\*-5=-25 Die Stellenanzahlen. 6, 10, 14 sind voreingestellt. (mehrmals "Alt" s zum Ändern) "Alt" e Eingabe "Alt" l löschen der Eingabe "Alt" a oder "Enter" zeigt die Ausgabe an "Alt" z bereitet zum Einfügen der Ausgabe vor Speichern des letzten Ergebnisses:"Alt" 1 Recall Memory:"Alt" 2 -- zB:  $3-5$  -->-2  $5.3*3.7 \rightarrow 19.61$ 5/3 --> 1,6667 (je nach Einstellung der Stellenzahl) -----

### <span id="page-8-1"></span>**Absolutbetrag**

abs(-7) ---> 7 -----

### <span id="page-8-2"></span>**Runden auf n Kommastellen**

```
round(a|n)
---
zB:
round(7,7155|2) --> 7,72
round(54,678|2) ---> 54,68
---
```
Hinweis: Version 4.3: rundet bei 5 nicht immer auf! (wird in Version 4.4 behoben!) -----

### <span id="page-9-0"></span>**Bruchrechnen**

mehrere Möglichkeiten: "Alt" e +BR eingeben; "Strg" b "Alt" x, Br und mit der Pfeiltaste bis Bruchrechnung erscheint, dann "Enter" --- Vorrangregeln beachten! (Bruch im Nenner muss in Klammer stehen!) -- zB: "Strg" b --> es erscheint: BR

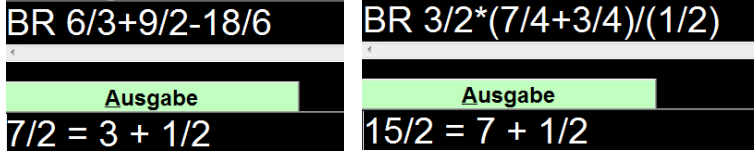

---

Werden Dezimalzahlen im Nenner verwendet, müssen diese in Klammern gesetzt werden.

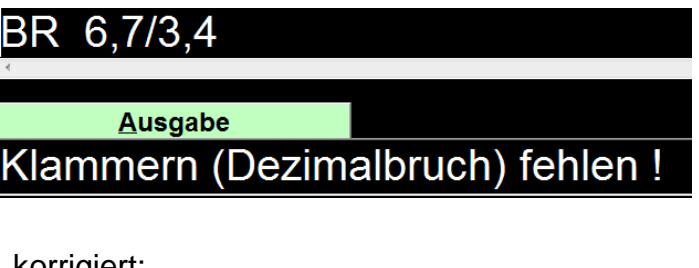

korrigiert:

# <span id="page-9-1"></span>BR 6,7/(3,4) Ausgabe  $67/34 = 1 + 33/34$

### **Rechnen mit Konstanten**

Es ist nicht möglich, die Eulersche Zahl e und die Ludolphsche Zahl pi im Ergebnis als solche anzuzeigen e# Eulersche Zahl, pi# (oder auch pi) Ludolphsche Zahl, -- zB: e#\*3 -->8,15485 (Einstellung: Stellenzahl 6) 5\*pi =5\*pi# --> 15,708 (Einstellung: Stellenzahl 6) -- i wird nur als Wurzel aus -1 identifiziert, wenn der Befehl KOM oder POL (für Rechnen mit komplexen Zahlen) vorangestellt ist KOM i\*i --> -1 POL i\*i -->Betrag 1, Winkel: 180 DEG (voreingestellt: Degree) POL i\*i --> Betrag: 1 Winkel: 3,1415926536 RAD (voreingestellt: Radiant) -----

## <span id="page-11-0"></span>**Potenzieren und Wurzelziehen**

Hinweis: Potenzen mit einer negativen Basis und einem Bruch als Exponenten führt zu einer Fehlermeldung, auch wenn es eine reelle Lösung gibt (z.B. 3. Wurzel aus minus 8).

Begründung laut Dr. Sponheimer: Eine logarithmische Auswertung einer Potenz mit negativer Basis und nicht-ganzzahligem Exponenten ist nicht durchführbar!)

#### <span id="page-11-1"></span>**Potenzen**

 $3^2 - 59$  $-3^2$   $-5$   $-9$  $(-3)^2$  --> 9 3^(-2) --> 0,111111 (Einstellung: 6 Stellen) ---  $8^(2/3)$  --> 4  $9^0.5 -3$ (-9)^0,5 --> Eingabe nicht korrekt!  $27^{\circ}(1/3)$  -->3  $-(27/8)\wedge(1/3)$  --> -1,5 Statt (-27)^(1/3) die Möglichkeiten der Wurzeldarstellung verwenden. (siehe Hinweis)

#### <span id="page-12-0"></span>**Rechnen mit Wurzeln**

generell: n-te Wurzel aus a: root(a|n) Quadratwurzel zusätzlich: sqrt(a) Kubikwurzel auch: cub(a) Potenzschreibweise, wenn a >=0: a $\sqrt{(1/n)}$  zB: (5 $\sqrt{(3/2)}$ , 3 $\sqrt{(4)}$ , 2 $\sqrt{(0.5)}$ ; 5 $\sqrt{(0.25)}$ ) ---

#### <span id="page-12-1"></span>**Quadratwurzel**

zB:  $5*sqrt(5) = 5*5^0.5 = 5*5^0(1/2) = 5*root(5|2) = 11,1803$ 

---

#### <span id="page-12-2"></span>**Kubikwurzel**

zB:

 $\text{cub}(8) = \text{root}(8|3) = 8 \cdot (1/3) = 2$ 

 $\text{cub}(27/8) = \text{root}(27/8|3) = (27/8)^{6}(1/3) = 1,5$ 

Hinweis: Bei BR cub(27/8) --> es wird "cub" ignoriert --> 27/8 =3 +3/8

---

cub(-27) --> Ausgabe: -3

root(-27|3) --> Ausgabe:- 3

#### Hinweis:

(-27)^(1/3) -->Ausgabe: Eingabe nicht korrekt!

(Auskunft von Dr. Sponheimer dazu: Eine logarithmische Auswertung einer Potenz mit negativer Basis und nicht-ganzzahligem Exponenten ist nicht durchführbar!)

---

#### <span id="page-12-3"></span>**n-te Wurzel:**

root(a|n) oder wenn a positiv auch: a^(1/n).

---

zB:

5. Wurzel aus 32: root(32|5) =32^(1/5) -->2

```
8. Wurzel aus 2^8: root(2^8|8) =2^8^(1/8) =2
```
---

## <span id="page-13-0"></span>**Wissenschaftliche Schreibweise**

Die wissenschaftliche Schreibweise bei positiven Exponenten hängt von der eingestellten Anzahl der Stellen ab.

---

Einstellung: Stellenanzahl 1 - führt generell zu einer wissenschaftlichen Schreibweise

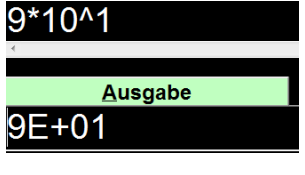

---

Stellenanzahl: 6 --> bei 7 Stellen wird die wissenschaftliche Schreibweise verwendet

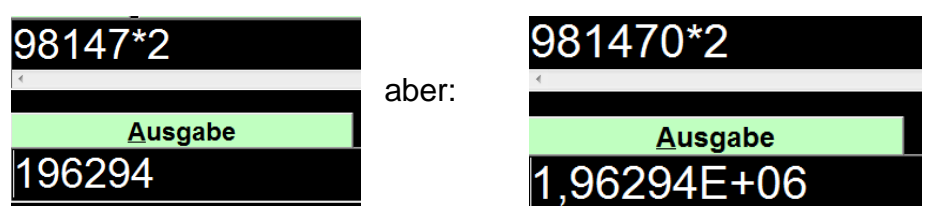

---

Stellenanzahl: 10 - bei 11 Stellen wird in die wissenschaftliche Schreibweise

gewechselt.

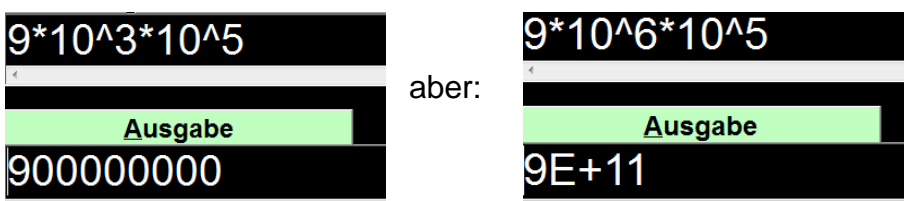

---

Bei negativen Exponenten wird die wissenschaftliche Schreibweise verwendet, sobald das Ergebnis kleiner ist als 0,001

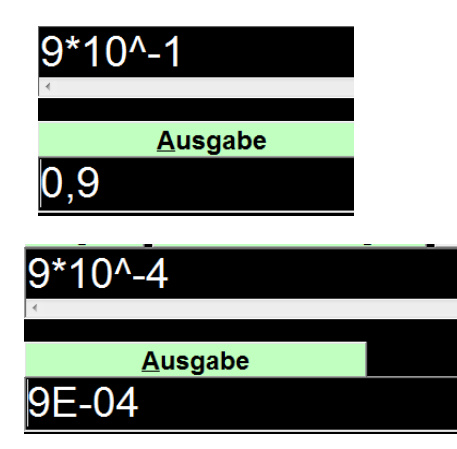

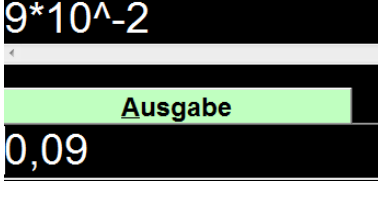

## <span id="page-14-0"></span>**Logarithmen**

- lg(a) =Logarithmus von a zur Basis 10
- ln(a) =Logarithmus von a zur Basis e
- logN(a|n) =Logarithmus von a zur Basis n

---

zB:

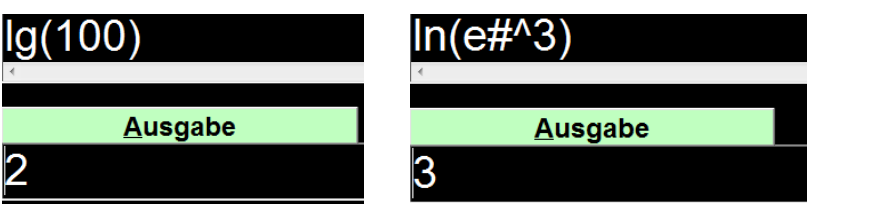

-----

logN(16|2)

**Ausgabe** 

## <span id="page-15-0"></span>**Komplexe Zahlen**

#### <span id="page-15-1"></span>**Ein- und Ausgabe in kartesischen Koordinaten**

strg k -->KOM -- zB: KOM $(5+3i)^*(2-i)$  -->  $(13 +i)$ KOM(5+3i)/(2-i) -->  $(1,4 +2,2^*)$ KOM(3+i)^3 -->(18+26\*i)

## <span id="page-15-2"></span>**Eingabe in kartesischen Koordinaten, Ausgabe in Polarkoordinaten**

strg p --> POL

Einstellung: "Alt" w so oft bis "Degree" gewählt ist

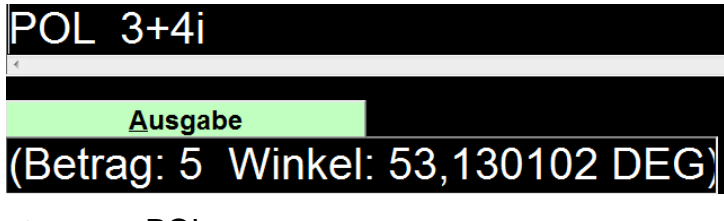

strg p --> POL

Einstellung: "Alt" w so oft bis "Radiant" gewählt ist

**POL 3+4i** 

**Ausgabe** (Betrag: 5 Winkel: 0,927295 RAD)

## <span id="page-16-0"></span>**Gleichungen mit der Unbekannten x**

<span id="page-16-1"></span>**Unbekannte nur im Zähler, kein Berechnen komplexer Lösungen**

Die Unbekannte muss mit "x" bezeichnet werden

Diese Funktion nicht verwendbar bei:

- -) Gleichungen, die ein x im Nenner haben (siehe: Bruchgleichungen)
- -) Gleichungen, die ein Integral enthalten
- -) Gleichungen mit Hochzahlen >9

---

Eingabe: "Strg" g (oder GLG) und"Enter"

Es erscheint

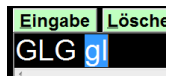

Die Gleichung eingeben, es wird automatisch das "gl" überschrieben

Eingabe Löschen der Eingal GLG 4x^2+2=20

"Enter"

Es werden automatisch die Schranken -20,20 angegeben, diese können beliebig

verändert werden.

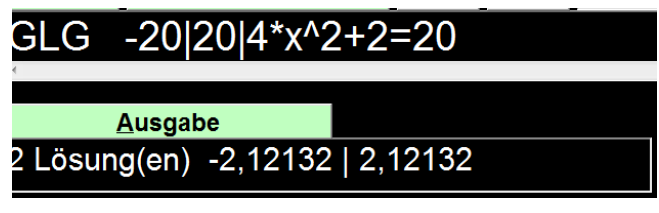

Komplexe Lösungen werden mit diesem Befehl nicht ausgerechnet:

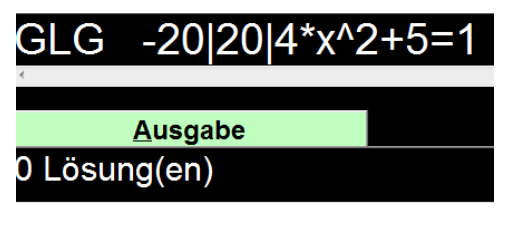

---

Veränderte Schranken bei einer Gleichung 3. Grades

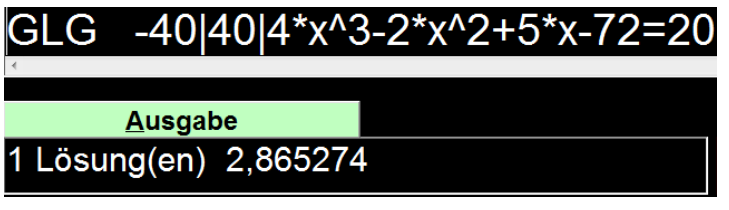

---

### Berechnug von Exponenten

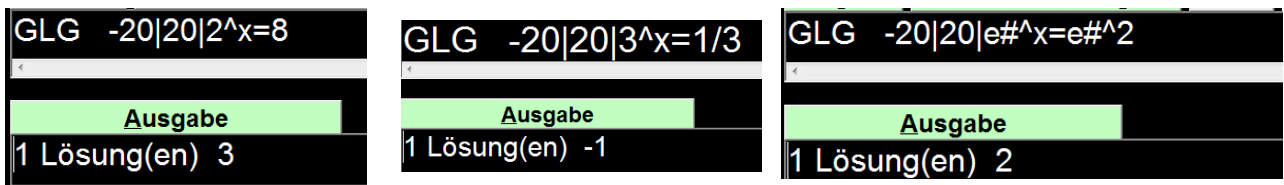

Gleichungen, die Logarithmen enthalten

Hier mussten die Schranken erweitert werden, sonst wäre die Antwort: 0 Lösungen

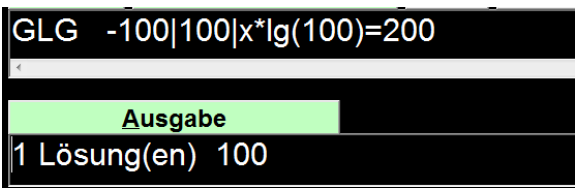

Hinweis: Bei den folgenden Beispielen mit lg(x) kann die Ausgabe lange dauern, wenn die Schranken zu weit gesteckt sind oder bei zu engen Schranken, kommt die Meldung: "Berechnung nicht durchführbar".

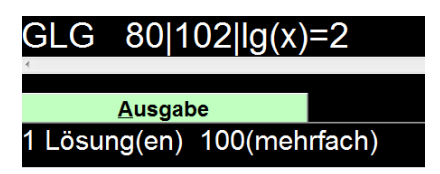

Bei einer Gleichung mit einer Winkelfunktionen darauf achten, dass "rad" eingestellt ist. Die Intervalle eingrenzen.

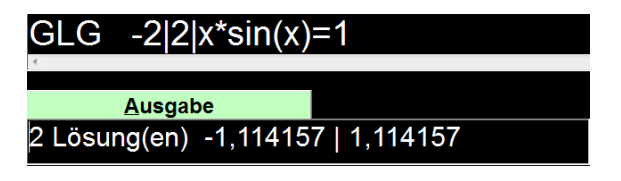

## <span id="page-18-0"></span>**Bruchgleichungen und Gleichungen mit komplexen Lösungen**

Eingabe: ALG oder "Alt" x und a, dann mit den Pfeiltasten bis zu "Algebraischer Gleichung" klicken und "Enter"

---

Terme mit der Variablen x im Nenner müssen in eckigen Klammern geschrieben werden.

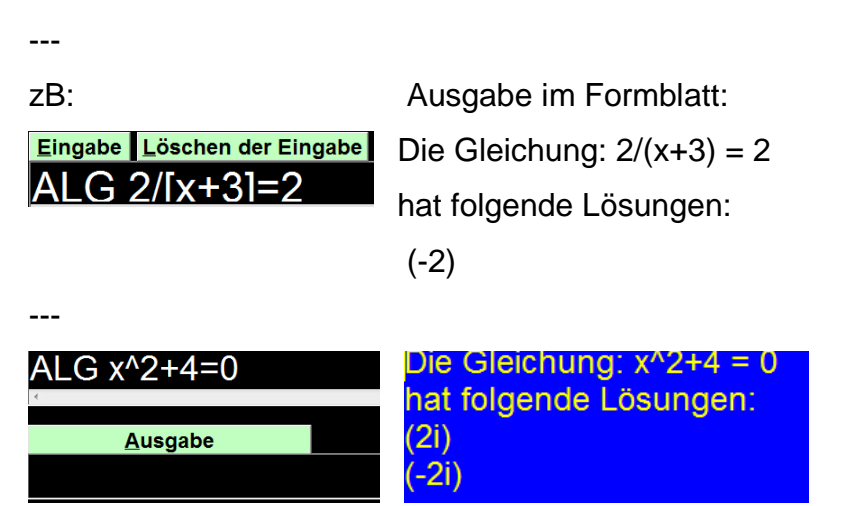

Auch lineare Gleichungen in einer Variablen können mit ALG berechnet werden.

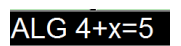

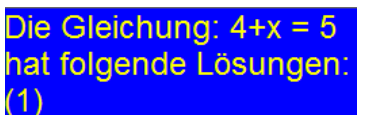

## <span id="page-19-0"></span>**Quadratische Gleichungen**

statt mit "Strg" g und Eingabe der Gleichung mit der Unbekannten x, kann auch das Lösen mithilfe einer quadratischen Gleichung der Form:

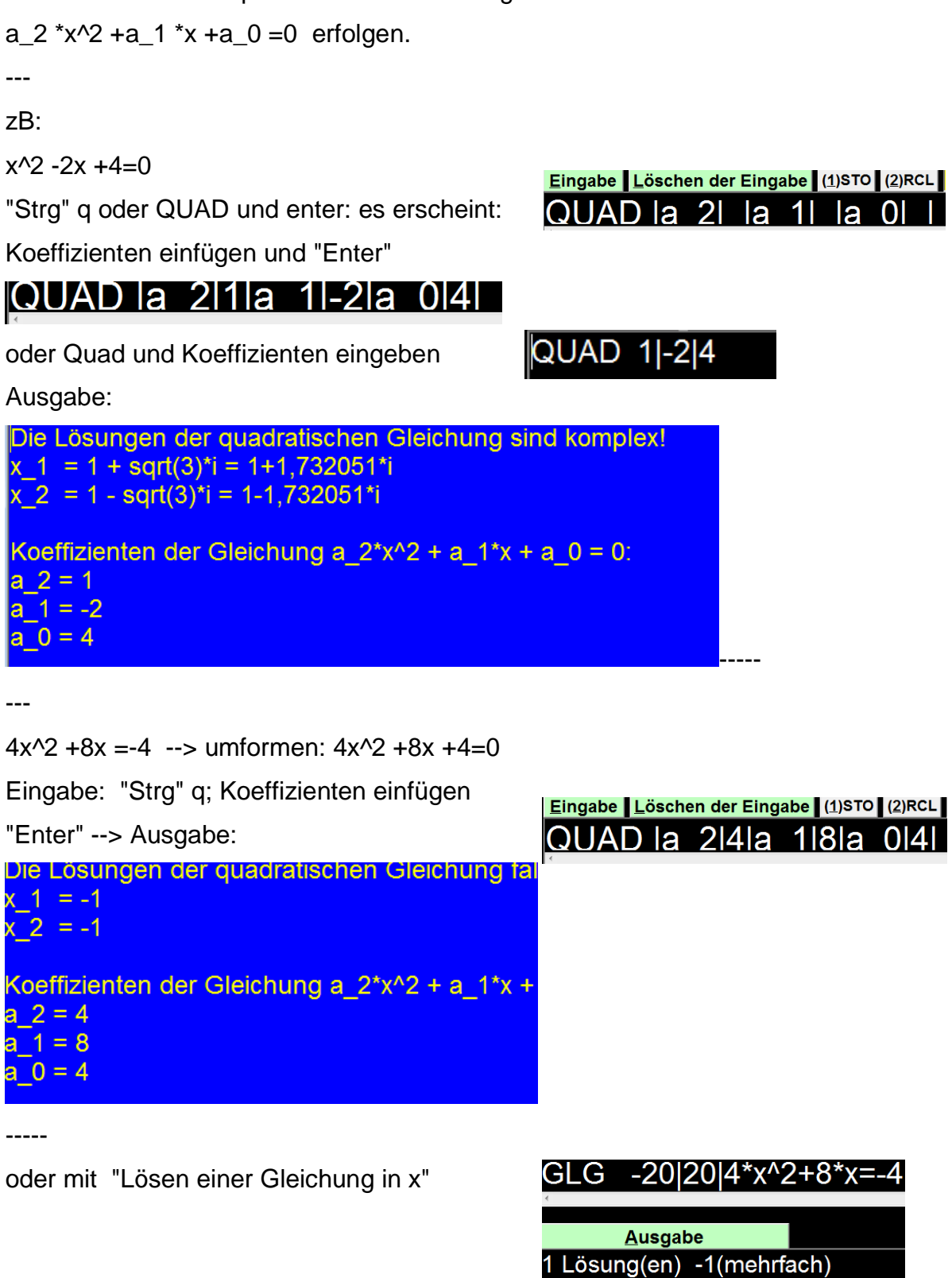

## <span id="page-20-0"></span>**Lineare Gleichungen mit bis zu 4 Unbekannten**

Die Variablen müssen nach dem Alphabet , die Zahl nach dem "=" eingegeben werden. Die Lösungen erfolgen in Dezimalschreibweise Eingabe: GL2 (mit x und y), GL3 (mit x, y und z), GL4 (mit w, x, y, z) und "Enter"

### <span id="page-20-1"></span>**Gleichungen, bei denen die Lösung in Bruchform gewünscht wird**

Eingabe: GB2 (mit x und y), GB3 (mit x, y und z), GB4 (mit w, x, y, z) und "Enter" ---

zB:

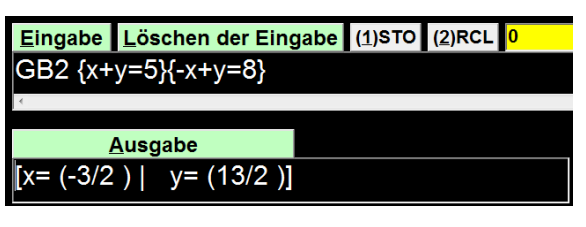

-----

### <span id="page-20-2"></span>**Lineare Gleichungen mit 2 Unbekannten x, y**

GL2 und "Enter" - Eingabe erst x, dann y; die Zahl nach dem "="

Es erscheint GL2{}{}

---

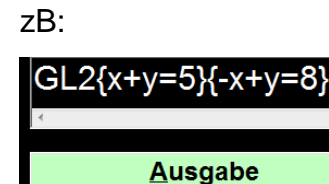

 $x=-1,5$  |  $y=6,5$ ]

-----

### <span id="page-20-3"></span>**Lineare Gleichungen mit 3 Unbekannten x, y, z**

GL3 und "Enter" Eingabe x, y, dann z; die Zahl nach dem "="

Es erscheint GL3{}{}}

Die Eingabe der Variablen muss nach dem Alphabet erfolgen! Die Zahl muss nach dem "=" stehen

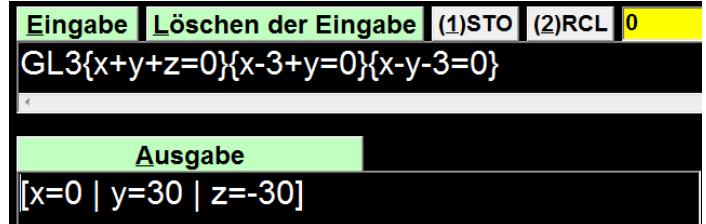

#### <span id="page-21-0"></span>**Lineare Gleichungen mit 4 Unbekannten w, x,y,z**

Angabe:

5a +3b +4c +4d =181

 $4a +3b +5c = 142$ 

 $2a +3b +3c +4d = 144$ 

a +3b +4d =97

--> Umschreiben und zum Kopieren vorbereiten: 0 muss nicht angegeben werden!  $4w +5x +3y +4z = 181$ 

 $4x + 3y + 5z = 142$ 

4w +2x +3y +3z =144

 $4w + x + 3'y = 97$ 

-----

GL4 und "Enter" - Die Eingabe der Variablen muss nach dem Alphabet erfolgen!

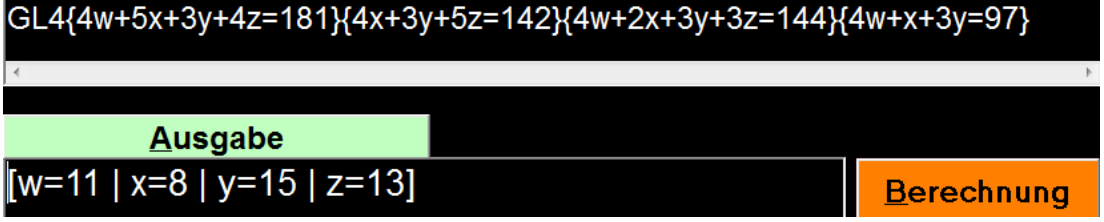

### <span id="page-22-0"></span>**Lineare Gleichungen in 4 Unbekannten - Gauss-Jordan-Verfahren:**

Eingabe in Matrizenschreibweise:

keine Umbenennung der Variablen, es muss nur die Reihenfolge der Variablen in allen Gleichungen gleich sein. Die Zahl muss rechts nach dem "=" stehen.

Angabe:

5a +3b +4c +4d =181 4a +3b +5c =142  $2a +3b +3c +4d = 144$ a +3b +4d =97

"GAUSS 4" weist darauf hin, dass es 4 Unbekannte gibt.

|| bedeutet Zeilenwechsel; | bedeutet neuer Koeffizient, auch 0 muss geschrieben werden!

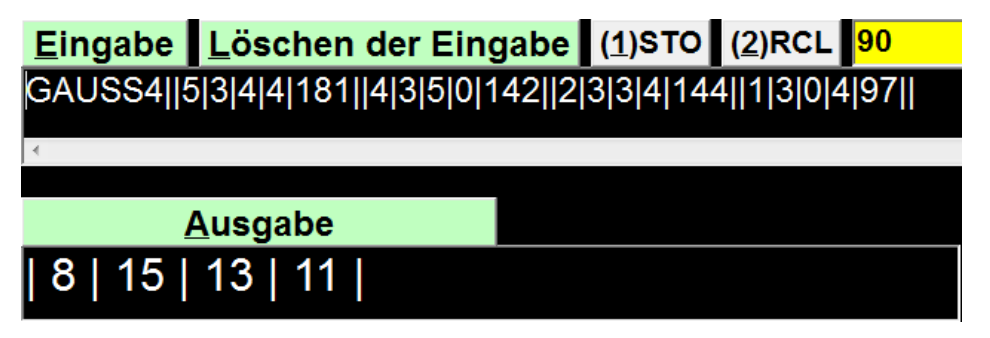

Außerdem erscheint die Ausgabe:

Das Gleichungssystem besitzt die Lösung  $x = (x_1)(1...x_n)(4)$ :

 $x(1) = 8$  $x_2(2) = 15$  $x(3) = 13$ 

 $x(4) = 11$ 

#### <span id="page-23-0"></span>**Lineare Gleichungen mit bis zu 50 Unbekannten**

In der Computergrafik werden mathematische Funktionen und Vektoren zur Modellierung eingesetzt.

a) Im Programm Paint werden zur Darstellung gekrümmter Linien sogenannte Splines verwendet. Für einen quadratischen Spline werden durch je zwei der drei Messpunkte  $P = (0|0), Q = (3|2)$  und  $R = (4|-1)$  zwei unterschiedliche quadratische Funktionen f und g gelegt.

Der Graph von f verläuft durch P und Q, der Graph von g durch Q und R. Im Punkt Q müssen die Graphen knickfrei ineinander übergehen. (Knickfrei bedeutet, dass die Funktion an dieser Stelle den gleichen Funktionswert und die gleiche Steigung hat.) Die Funktion g hat im Punkt R eine waagrechte Tangente.

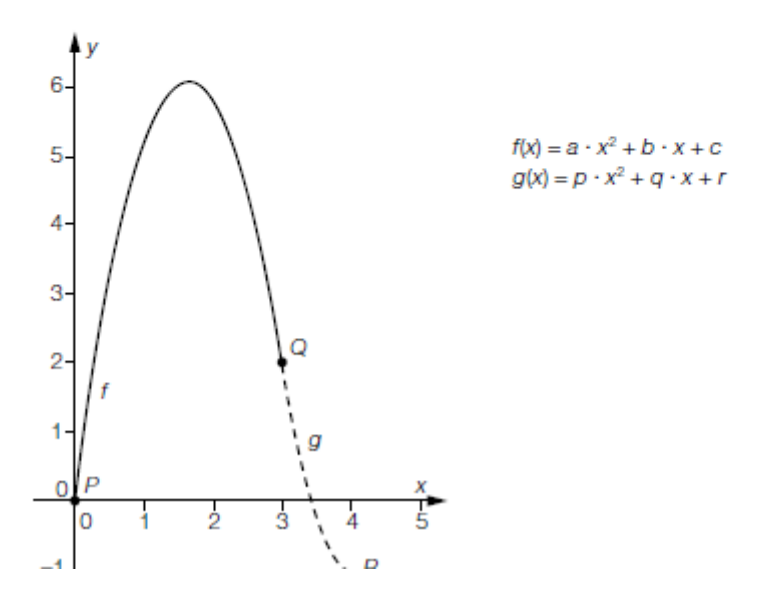

#### Lösung:

a)  $t(x) = a \cdot x^2 + b \cdot x + c$   $g(x) = p \cdot x^2 + q \cdot x + r$   $t'(x) = 2 \cdot a \cdot x + b$   $g'(x) = 2 \cdot p \cdot x + q$ 

```
I: f(0) = 0Arr c = 0II: f(3) = 2\Rightarrow 9 · a + 3 · b + c = 2
III: f'(3) = g'(3) \Rightarrow 6 \cdot a + b = 6 \cdot p + qIV: g(3) = 2\Rightarrow 9 · p + 3 · q + r = 2
V: g(4) = -1\Rightarrow 16 · p + 4 · q + r = -1
                      \Rightarrow 8 · p + q = 0
VI: g'(4) = 0
```
Angabe des Gleichungssystems in Matrizenform:

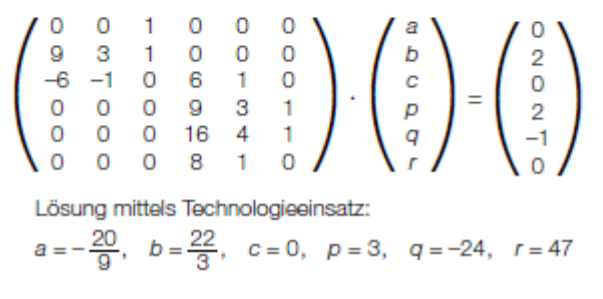

\n1: 
$$
f(0) = 0 \rightarrow 0
$$
 =  $0 \rightarrow 0$  =  $0$   
\n2:  $f(3) = 2 \rightarrow 9$  =  $0 \rightarrow 3$  =  $0 \rightarrow 6$  =  $0 \rightarrow 6$  =  $0 \rightarrow$ 

Lösung mit dem Gauss-Jordan-Verfahren: (mit Termevaluator)

Vorbereitung:

Gleichungen in 6 Unbekannten:

```
I: 0*a +0 *b +1 *c +0 *p +0 *q +0 *r =0
II: 9^*a +3^*b +1^*c +0^*p +0^*q +0^*r = 2III: 6*a + 1 *b + 0 *c -6 *p -1 *q +0 *r = 0IV: 0*a +0 *b +0 *c +9 *p +3 *q +1 *r =-1
V: 0*a +0 *b +0 *c +16 *p +4 *q +1 *r =-1
VI: 0*a +0 *b +0 *c +8 *p +1 *q +0 *r =0
```
---

Eingabe:

GAUSS 6||0|0|1|0|0|0|0||9|3|1|0|0|0|2||6|1|0|-6|-1|0|0||0|0|0|9|3|1|2||0|0|0|16|4|1|-

1||0|0|0|8|1|0|0||

### Ausgabe:

| -2,2222222 | 7,3333333 | 0 | 3 | -24 | 47 |

## <span id="page-25-0"></span>**Prozentrechnen**

Berechnen in Form einer Gleichung

```
q=p/100; A =G*q; A ... Anteil (Prozentwert, PW); G ... Grundwert (GW)
```
oder

Verwendung der speziellen mathematischen Funktionen für Prozentrechnungen -----

### <span id="page-25-1"></span>**Prozentwert (Anteil) gesucht**

Eingabe: PW - "Enter"

Prozentwert (Anteil) ist gesucht, Grundwert und Prozentsatz sind gegeben

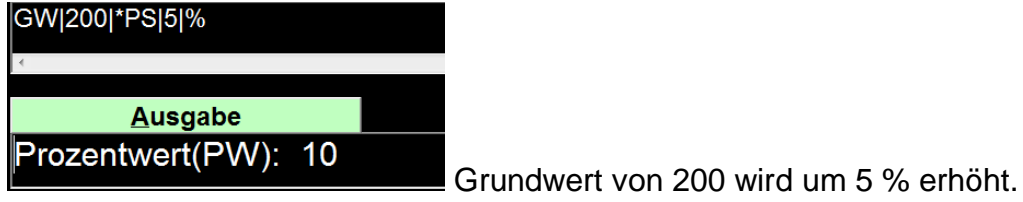

-----

### <span id="page-25-2"></span>**Prozentsatz gesucht**

Eingabe: PS - "Enter"

Prozentsatz ist bei gegebenem Anteil (Prozentwert) und Grundwert gesucht

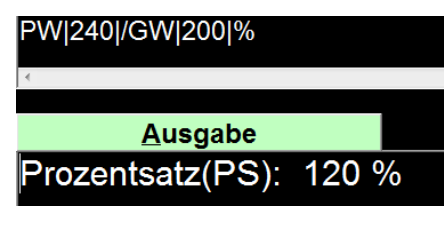

-----

### <span id="page-25-3"></span>**Grundwert gesucht, wenn der Prozentwert höher ist als der Grundwert**

Eingabe: GW - "Enter"

Grundwert wird gesucht, wenn er zuvor vermehrt wurde; der vermehrte Grundwert und der Prozentsatz sind bekannt.

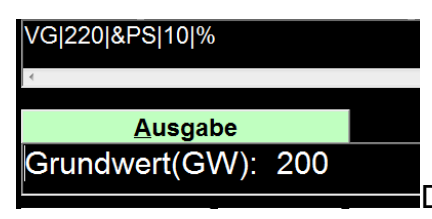

Der um 10 % erhöhte Grundwert betrug 220

#### <span id="page-26-0"></span>**Grundwert soll vermehrt werden**

Eingabe: VW - "Enter"

Der Grundwert soll um einen bestimmten Prozentsatz vermehrt werden

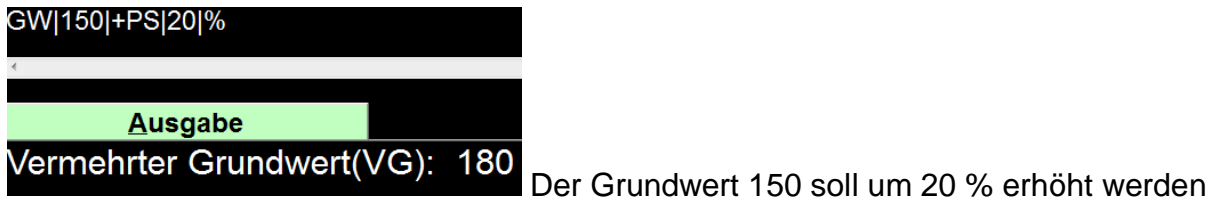

-----

#### <span id="page-26-1"></span>**Grundwert soll vermindert werden**

Eingabe: MW - "Enter"

Der Grundwert soll um einen gegebenen Prozentsatz vermindert werden

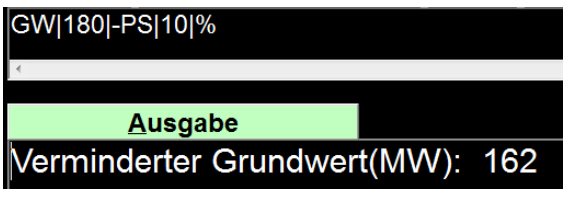

-----

## <span id="page-26-2"></span>**Beispiele mit einer Gleichung gelöst**

Der Preis beträgt nach einer Erhöhung um 15 % 67 €. Berechne den ursprünglichen

Preis

G = $x$ ; p = 115, PW = 67

67=x\*115/100

ACHTUNG: Grenzen anpassen!!!!

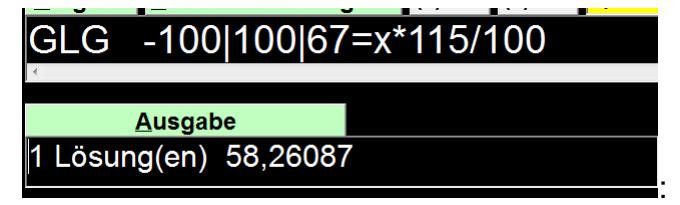

---

Der Preis 12%igen Preisreduktion 50 €. Berechne den ursprünglichen Preis.

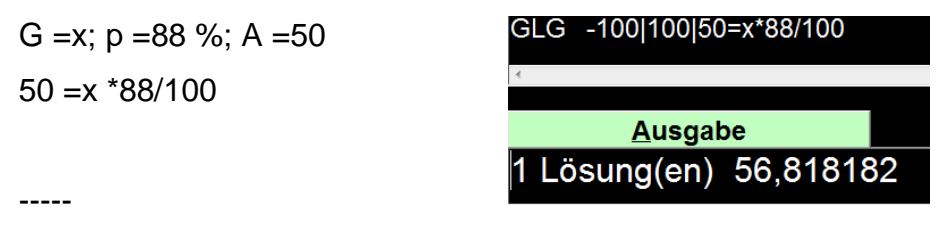

### <span id="page-27-0"></span>**Zinseszinsen**

 $K_n = K_0 * q^n$  $q = (1 * p/100)^n$ 

---

zB:

Ein Kapital ist von 2015 bis 2018 pro Jahr um 2,5 % gestiegen.

Um wie viel Prozent ist das Grundkapital insgesamt gestiegen, wenn 2015 als Referenzjahr gewählt wird?

q=(1 +2,5/100)

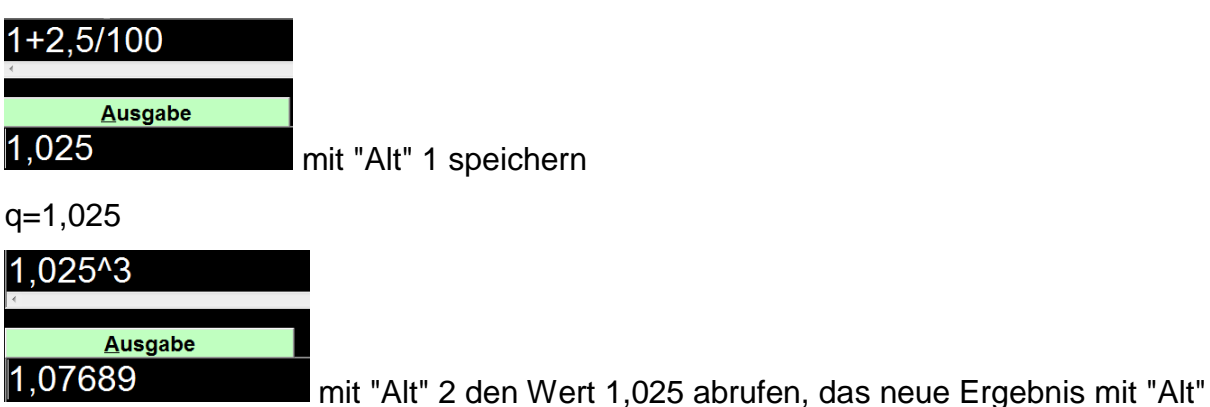

1 speichern.

---

Am 1. 1. 2015 wurden 180000 € angelegt. Welches Kapital stand am 1.1.2018 zur Verfügung?

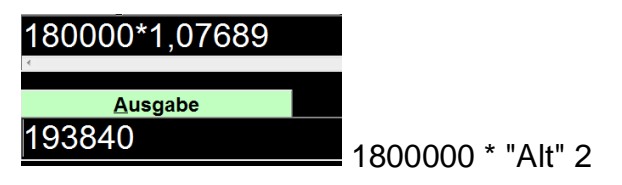

---

Wann wird das Kapitalg bei gleichbleibendem jährlichen Zuwachs von 2,5 % 200000

€?

Intervall bei Bedarf anpassen, Unbekannte mit x bezeichnen,

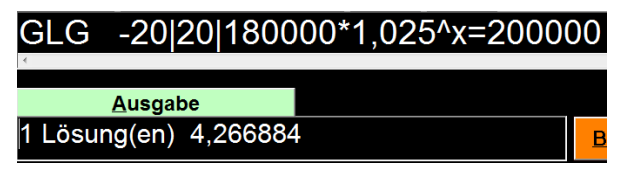

## <span id="page-28-0"></span>**Funktionen**

#### <span id="page-28-1"></span>**Zeichnen des Funktionsgraphen (F2)**

Es kann die Funktion als Term oder als  $f(x) = im$  Hauptfenster mit "Alt" e (Eingabe) oder "Alt" l oder nach Drücken von "F2" im Grafikfenster eingegeben werden. Wird die Funktion oder der Term im Hauptmenü eingegeben: entweder "F2" oder "Enter" und "Alt" f (Funktionsgraph) --> entweder der Graph wird gleich gezeichnet oder es werden noch Einstellungen vorgenommen und mit "Strg" p (plot) oder "Enter" wird gezeichnet.

-----

<span id="page-28-2"></span>**Einstellung der Grenzen, der Farbe, der Liniendicke, der Einheit, der Skalierung,** 

#### **der Beschriftung**

zB:

Untere Grenze auf der x-Achse:"Alt" l

Obere Grenze auf der x-Achse:"Alt" r

untere Grenze auf der y-Achse:"Alt" u

obere Grenze auf der y-Achse:"Alt" o

Dicke der 1. Funktion:"Alt" i

Farbe der 1. Funktion:"Alt" b

Schwarzer/weißer Hintergrund:"Alt" 3

Beschriftung der Koordinatenachsen "Alt" c (Schwarzschrift, Marburgerschrift, 8-

Punkte Braille)

mit "Alt" n können gewählte Einstellungen ausgelesen werden:

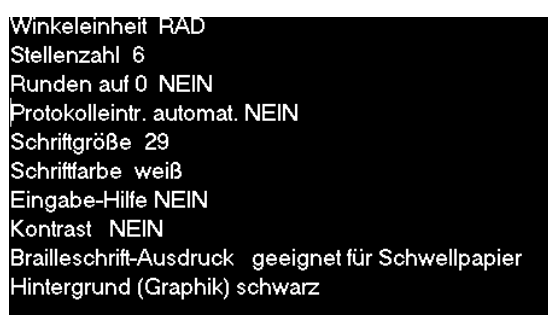

---

#### zB:

#### Eingabe im Grafikfenster

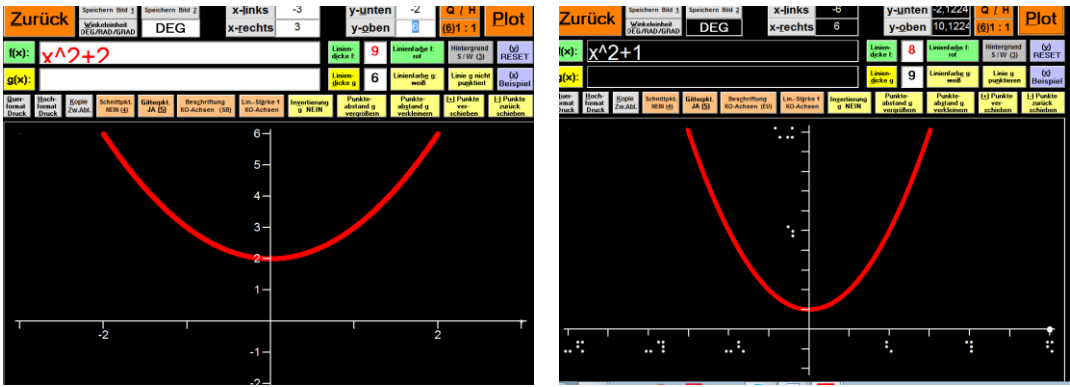

nach jeder 'Änderung der Einstellung wieder "Alt" p

---

#### zB:

Eingabe im Hauptfenster, dann "F2" oder "Enter" und "Alt" f, Einstellungen anpassen, "Enter" oder "Alt" p (Plot)

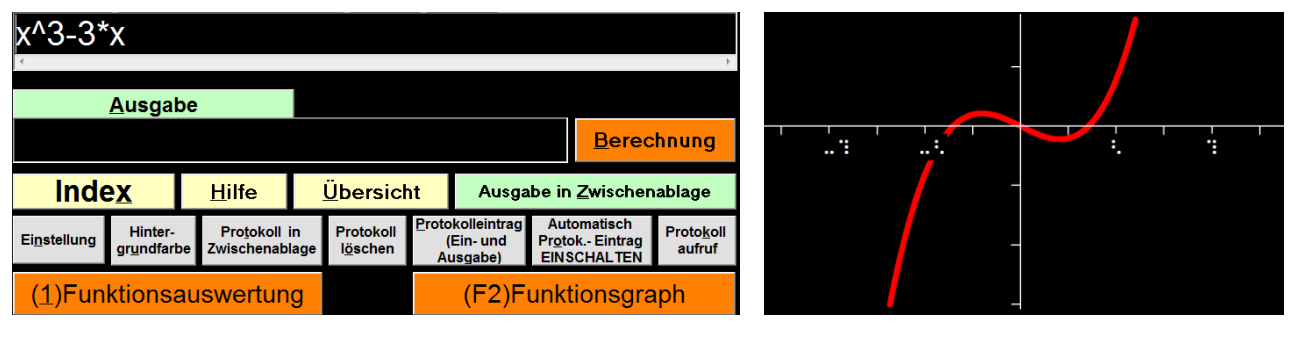

-----

### <span id="page-29-0"></span>**Einzelne Werte berechnen**

Eingabe der Funktion: f(x) =x^3-2\*x - "Enter" oder "F1"

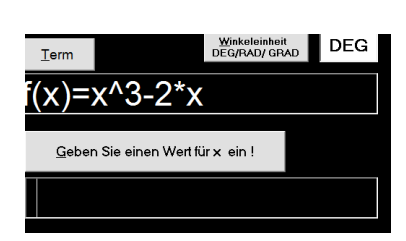

Es erscheint:

Nach Eingabe des Wertes 6 entsteht:

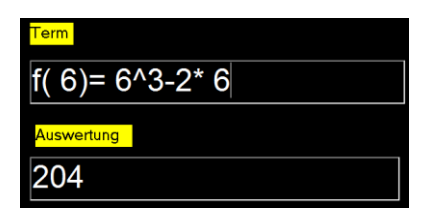

Die Lösungen sind markiert und können mit "Strg" c sofort in die Worddatei kopiert werden.

### <span id="page-30-0"></span>**Wertetabelle einer Funktion erstellen (FUN)**

"Strg f"--> Es erscheint:

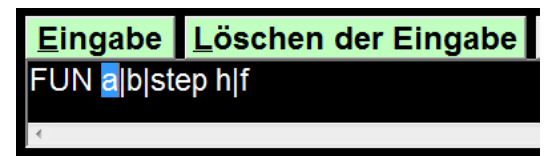

nun: Eingabe der Grenzen, der Schritte, der Funktion:

zB:

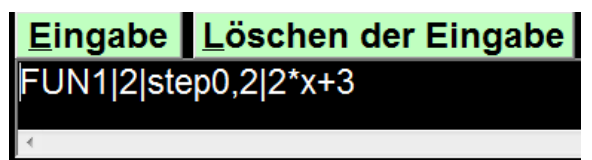

Ausgabe: die Funktionswertetabelle - mit"Alt" z einfügbar in ein Worddokument

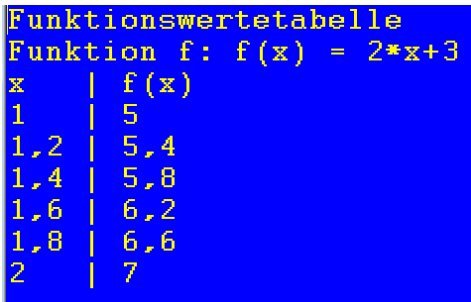

---

oder Eingabe der Funktion und dann "Strg" f

zB:

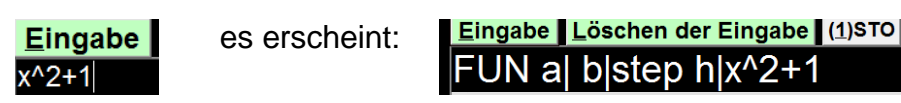

Intervall von a bis b und die Schrittgröße eingeben

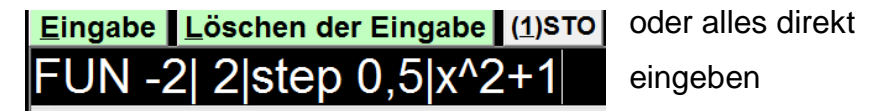

eingeben

Eingabe  $L$ öschen UN|-2|2|0,5|x^2+1

"Enter" - es erscheint im Formblatt:

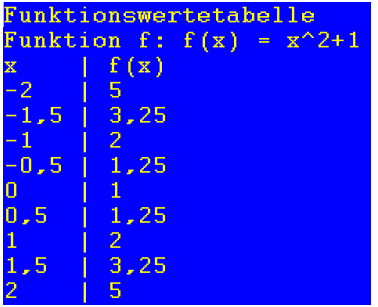

mit "Enter" wieder zurück ins Hauptmenü, mit"Alt" z vorbereiten zum Einfügen in eine andere Datei.

### <span id="page-31-0"></span>**Nullstellen (NULL)**

"Strg" n und "Enter" --> NULL -20|20|f(x) automatische werden die Grenzen zwischen -20 und 20 vorgeschlagen. Diese können geändert werden, nún muss die Eingabe der Funktion erfolgen Wenn die Funktion schon da steht, wird automatisch ergänzt

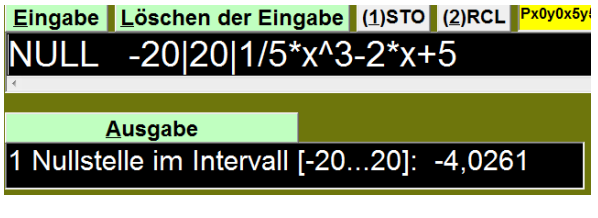

-----

-----

## <span id="page-31-1"></span>**Lokale Extremstellen (MAX)**

"Strg" h und "Enter" --> MAX

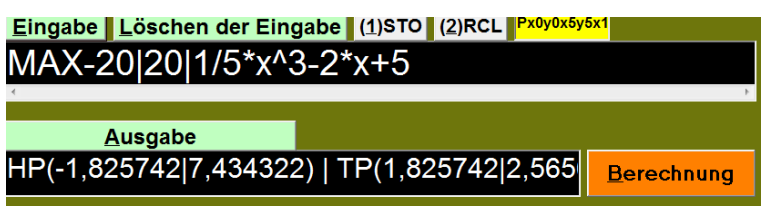

-----

## <span id="page-31-2"></span>**Wert der 1. Ableitung an bestimmten Punkten (ABL)**

Zum Berechnen der 1. Ableitung (des Anstiegs der Tangente in einem Punkt)

Eingabe: ABL Es erscheint:

Eingabe Löschen der Eingabe  $ABL$   $x=$  $|f(x)=$ 

---

zB:

Gesucht ist der Anstieg der Funktion von  $f(x) = 3x^2 + 5$  an der Stelle 5

Eingabe: ABL und "Enter", dann x Wert und Funktion ergänzen

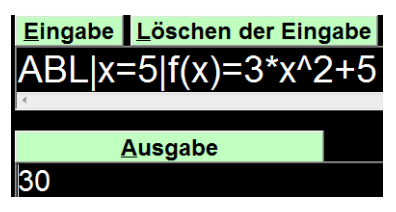

oder überschreiben oder alles selbst eingeben:

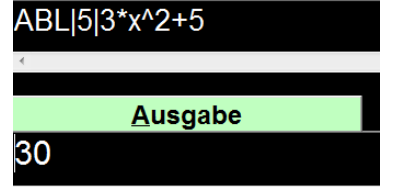

### <span id="page-32-0"></span>**Tangentengleichung(ABL...t)**

An das Ende der Eingabe wird "t" geschrieben.

$$
ABLx=|f(x)=\mathbf{t}
$$

---

zB:

Gesucht ist die Tangentengleichung der Funktion  $f(x) = x^2/2$  an der Stelle  $x = 3$ .

Eingabe: ABLx =3|x^2 t

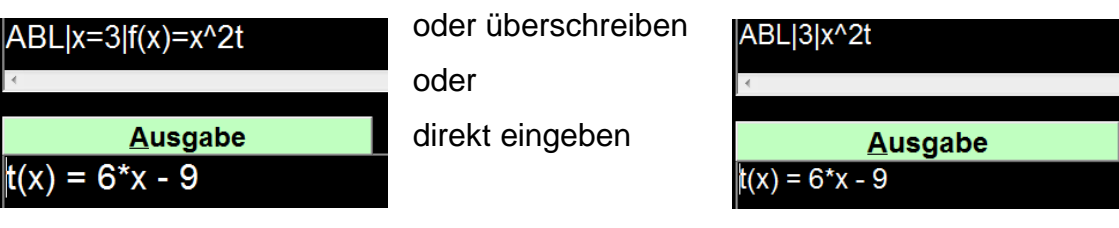

-----

### <span id="page-32-1"></span>**Wendepunkte**

"Strg" w (WEN) und "Enter" ---> Es erscheint:

#### WEN  $f(x)$

---

#### zB:

Funktion eingeben, es wird automatisch überschrieben und "Enter" --> es erscheint der Wendepunkt und eine genauere Information in einem 2. Bild:

# WEN-20|20|1/5\*x^3-2\*x+5 **Ausgabe**  $WP(0|5)$ ි: Wendepunkte(WP) / Krümmungsverhalten Wendepunkte der Funktion f:  $f(x) = 1/5*x^{3}-2*x+5$ im Intervall [-20...20] 1 Wendepunkt(e)  $WP(0|5)$  Steigung:  $m = -2$ Wechsel von Rechts-- zur Linkskurve

mit "Alt" o oder "Enter" folgt der Wechsel zur Hauptseite

mit "Alt" z wird markiert, sodass mit "Strg"v in ein anderes Dokument eingefügt werden kann.

### <span id="page-33-0"></span>**Punkte zeichnen**

"Alt" x und Koo eingeben, mit Pfeiltasten bis "Koordinateneingabe ....." und "Enter" Es erscheint: P x y

---

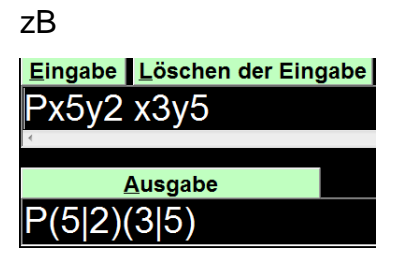

Bei Drücken der Tasten "Alt" b (berechnen) erscheint Im Grafikfenster:

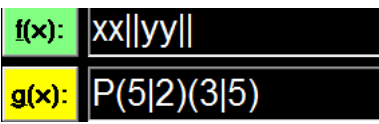

Hier kann jetzt der Ausschnitt bestimmt werden, der gezeichnet werden soll

x von -1 bis 7, y von 0 bis 11, Beschriftung: Eurobraille

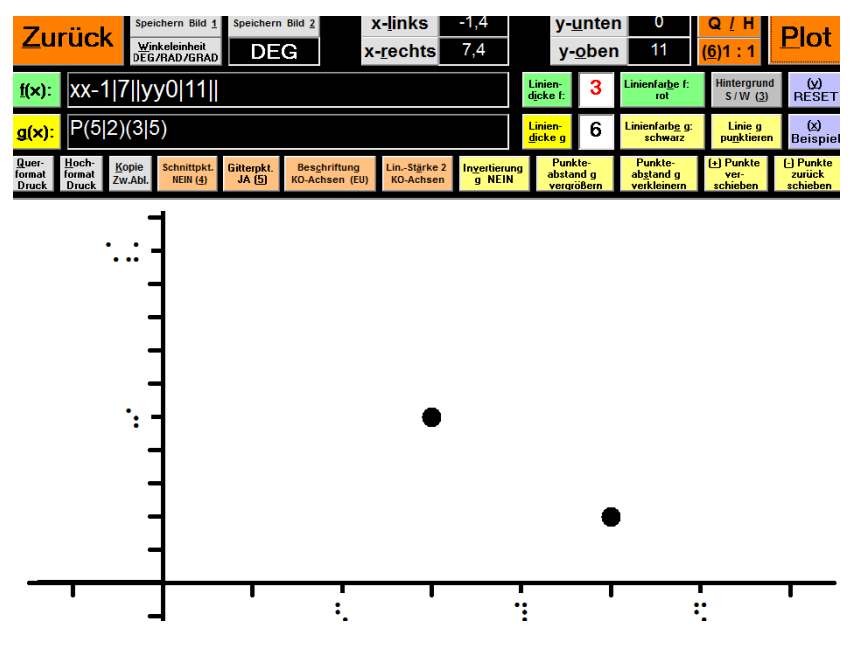

#### <span id="page-34-0"></span>**Mit Wertepaaren Polynomfunktionen erstellen**

Jeweils ein Wertepaar mehr eingeben als der Grad der gesuchten Polynomfunktion

---

POLY (Funktion: Polynominterpolation") und "Enter"

es erscheint:

Eingabe Löschen der Eingabe (1)STO (2)RCL  $POLY$  x y x y x y

Wertepaare eingeben und eventuell ergänzen, wenn höherer Grad gewünscht wird.

Soll sofort auch gezeichnet werden, nach der Eingabe ein P vor das erste x setzen

---

zB:

Eingabe Löschen der Eingabe (1)STO (2)RCL  $POLY$  x-1y-1x0y0x1y1x2y8

"Enter"

![](_page_34_Picture_106.jpeg)

"Alt" z --> "Strg" v --> die Ergebnisse werden in ein anderes Dokument kopiert

-----

oder ein P an den Befehl "Poly" für Polynominterpolation" einfügen - und "Enter"

![](_page_34_Figure_16.jpeg)

Es erscheint im Funktionsfenster:

![](_page_34_Figure_18.jpeg)

#### <span id="page-35-0"></span>**Geradengleichung mithilfe der Funktion "Ausgleichsgerade" erstellen (Ax)**

#### Ax und "Enter"

![](_page_35_Picture_2.jpeg)

Wertepaare eingeben, 2 x "Enter" zur Berechnung, nochmals "Enter" zum Zeichnen

zB:

```
Gerade durch (1|4) und (3|8)
```
![](_page_35_Picture_60.jpeg)

nach 2x "Enter" erscheint:

![](_page_35_Picture_61.jpeg)

#### Wieder "Enter"

![](_page_35_Figure_10.jpeg)
# **Winkelfunktionen**

## **Umwandlung von Degree in Radiant**

Zur Einstellung der Einheit für den Winkel so lange "Alt" w drücken, bis die gewünschte Einheit erscheint (deg, rad, grad) .

Einstellung: RAD

Eingabe: deg(Winkel in degree) - "Enter"

Ausgabe: rad (Genauigkeit von der gewählten Stellenanzahl abhängig)

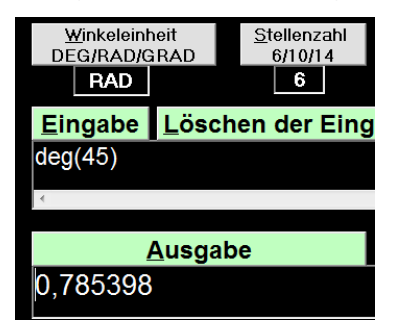

Umwandeln in rad und mit gegebenen rad weiterrechnen

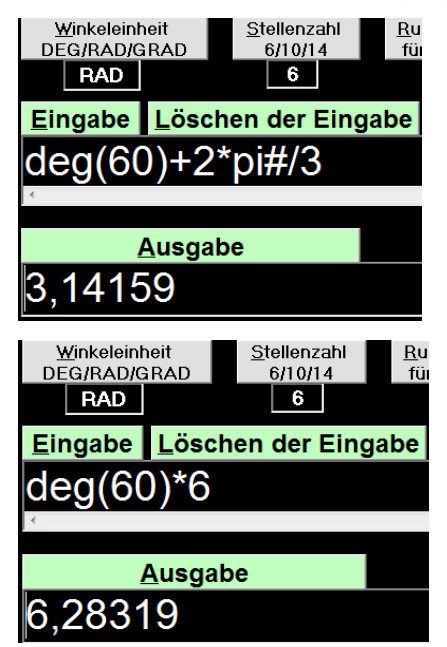

# **Umwandlung von Radiant in Degree**

Einstellung: DEG

Eingabe rad(Winkel in rad) - "Enter"

Ausgabe: deg

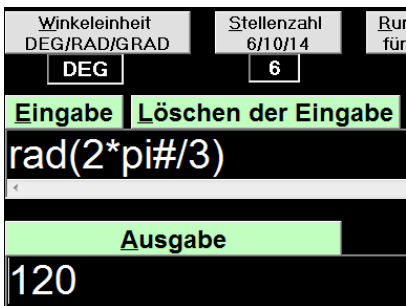

Umwandeln in Degree und mit weiteren Degreeangaben rechnen:

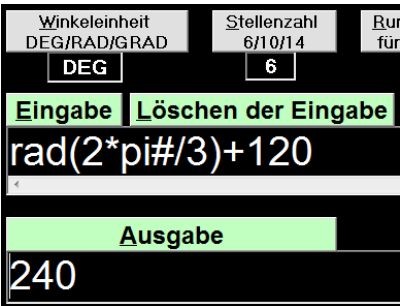

# **Sinus, Cosinus, Tangens - Funktionswerte bzw. Winkel berechnen**

Einstellungen:

"Alt" w so oft bis die gewünschte Einheit erscheint (deg, rad, grad)

Eingabe: sin(a), cos(a), tan(a) zur Berechnung der Winkelfunktionswerte

Eingabe asin(a), acos(a), atan(a) zur Berechnung der Winkel in der vorher gewählten Einheit

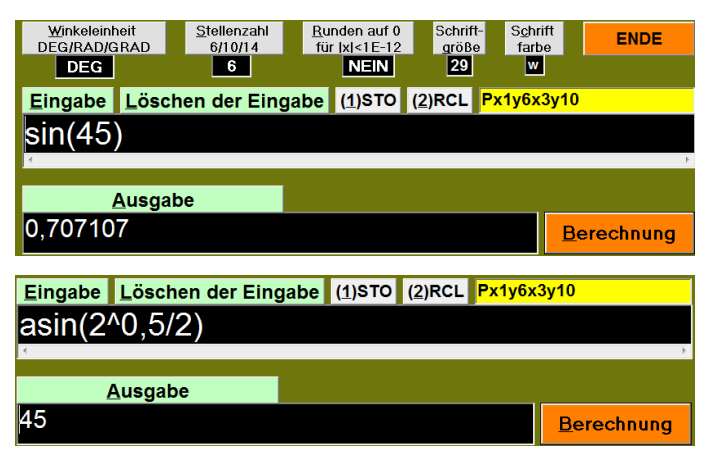

# **Winkelfunktionen sin(a\*x +b), cos (a\*x+b), tan(a \*x +b)**

Werte berechnen:

Einstellung: rad

zB:

sin(x+pi/2)

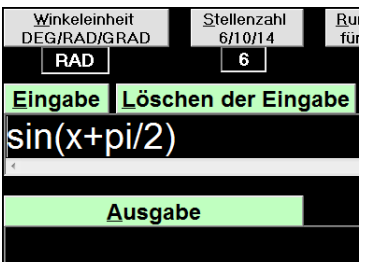

Mit "Enter" erscheint die Aufforderung zur Eingabe eines Wertes

zB: "pi"

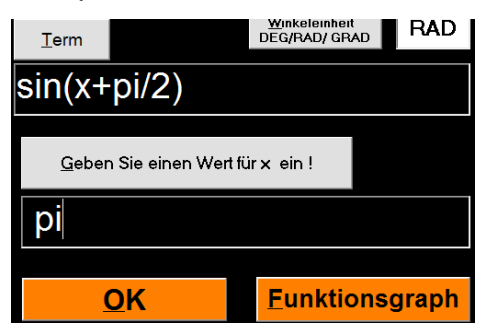

Nach der Eingabe, und "Alt" o oder OK oder einem neuerlichen "Enter" erscheint die

Auswertung.

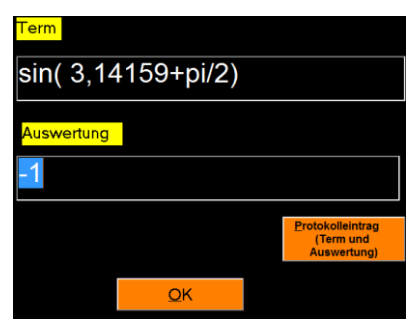

mit"Alt" o (OK) erscheint die Aufforderung zu einer neuerlichen Eingabe dann mit"Alt" z (Zurück) erscheint das Hauptfenster

## **Winkelfunktionen zeichnen**

Eingabe mit oder ohne " \* ", direkt im Grafikfenster oder im Hauptfenster.

Einstellung muss "rad" sein ein Einstellung: deg

zB:  $sin(2*x)$ 

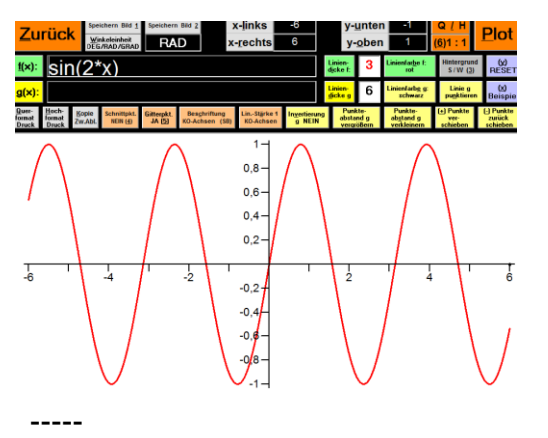

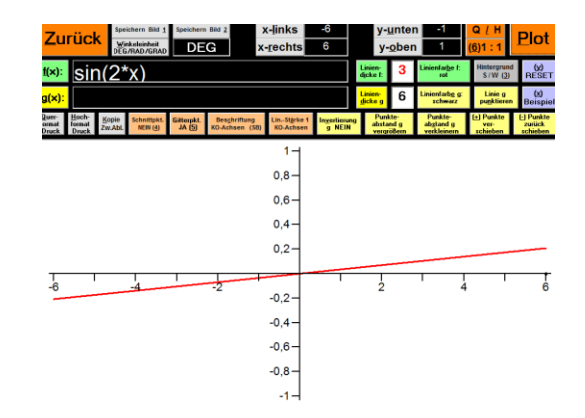

# **Wachstums- und Zerfallsprozesse**

#### **Wachstumsprozesse**

 $N(t) = NO * a^t$  $N(t) = 3.4$  \*1,02^t Zum Drucken des Graphen Umschreiben:  $f(x)=3,4*1,02^x$ und eingeben: 3,4\*1,02^x Die Ansicht einstellen mit: "Alt" l kleinsten x-Wert "Alt" r größten x-Wert "Alt" u kleinsten y-Wert "Alt" o größten y-Wert

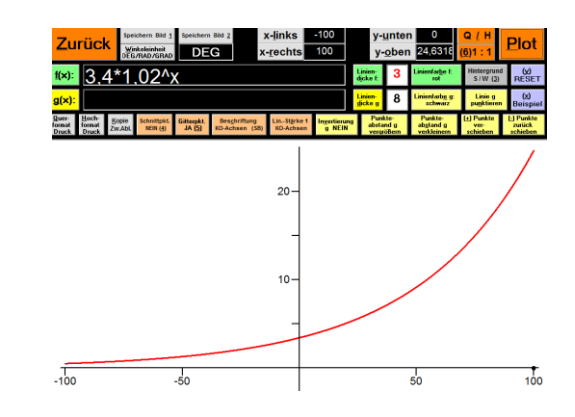

---

zB:

Berechnen der Zeit bis zur Verdoppelung

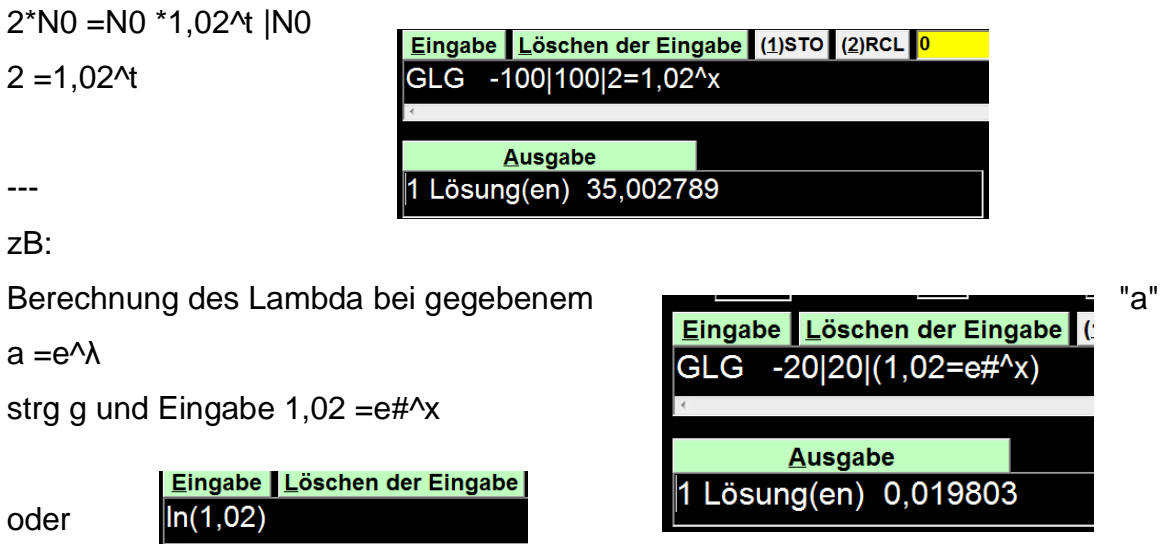

 $a = ln2$ 

-----

Elisabeth Stanetty BBI Wien

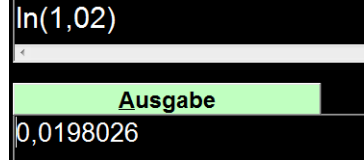

**Zerfallsprozesse**

 $N(t) = N_0 * a^t$  $N(t) = 5 *0,84$ <sup>{1}</sup>

Umschreiben:

Eingabe: 5 \*0,84^x

F2 und "Alt" p (plot) gegebenenfalls den darzustellenden Bereich anpassen mit "Alt" l, "Alt" r, "Alt" u,"Alt" o

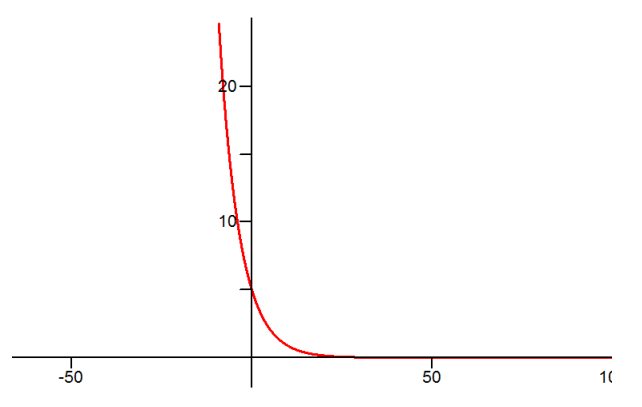

Für einzelne Werte danach:

"Alt" z (Zurück zum Hauptfenster) und dann F1

und beliebigen Wert eingeben (hier wurde 29 eingegeben, wie an dem veränderten Term zu erkennen ist)

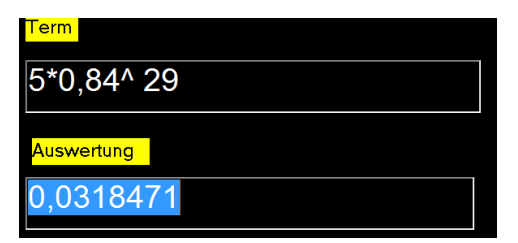

#### **Halbwertszeit**

Halbwertszeit berechnen, wenn der prozentuelle Zerfall pro Zeiteinheit gegeben ist.

 $1/2$  \*N\_0 =N\_0 \*a^t  $|/N_0$ 

Umschreiben in: 0,5 =a^x

"Strg" g und Gleichung eingeben, gegebenenfalls Intervall anpassen

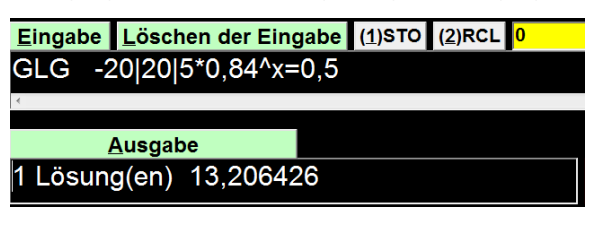

# **Schnittpunkte zweier Funktionen graphisch darstellen**

Bei Winkelfunktionen die Winkeleinheit unbedingt auf "rad" einstellen. Es erscheinen auch die Schnittpunkte, die Eingabe von f(x) wird überdeckt, wenn die Einstellung: "Schnittpunkte ja" gewählt wurde. Mit "Alt" o bzw. "Enter" werden die Schnittpunkte ausgeblendet.

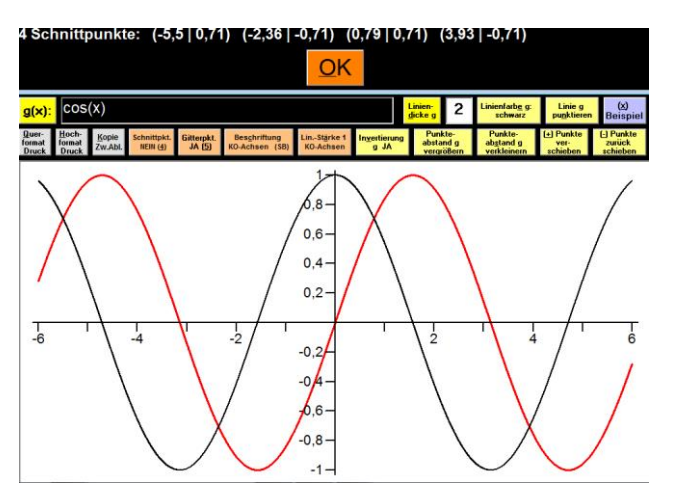

Es kann mit "Alt" 4 - ausgewählt werden, ob die Schnittpunkte berechnet werden oder nicht.

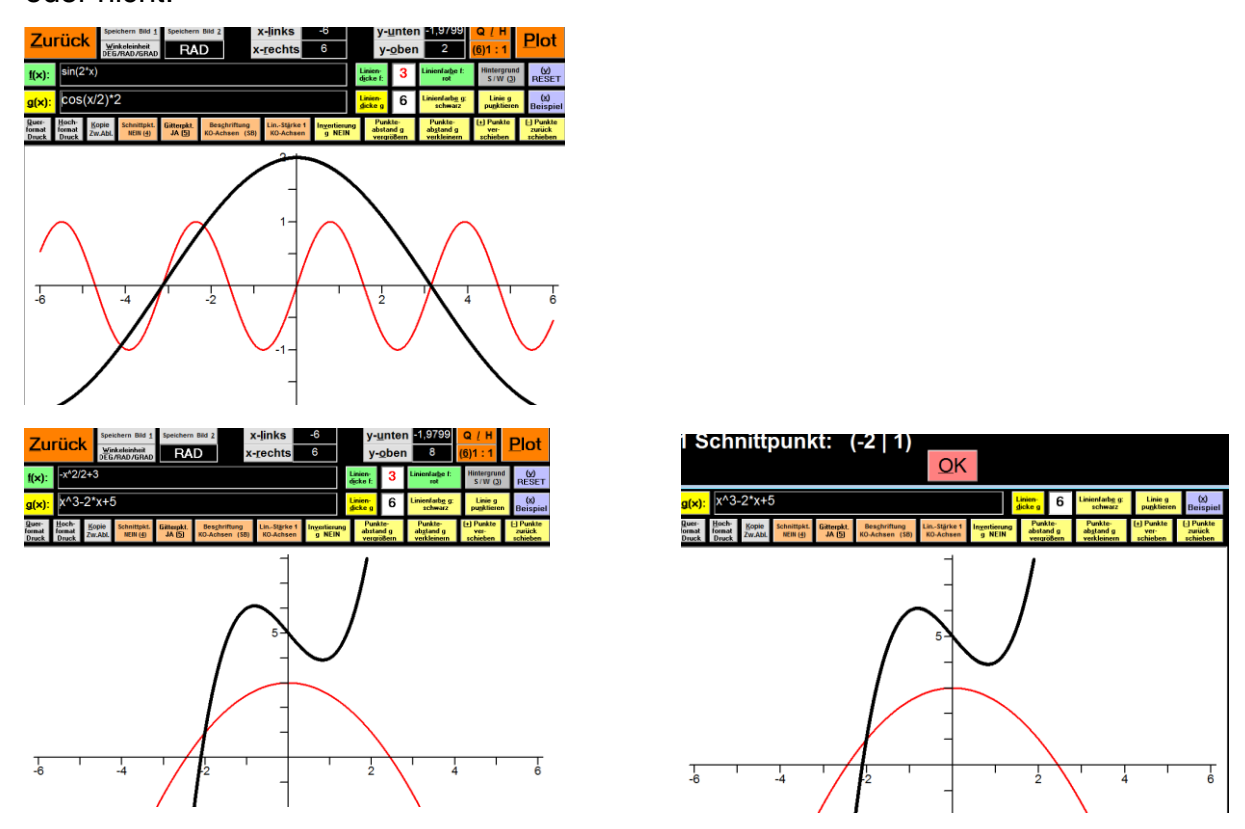

Um gemeinsame Flächen zwischen zwei Funktionen darzustellen wird "FILL" vor die erste Funktion gesetzt.

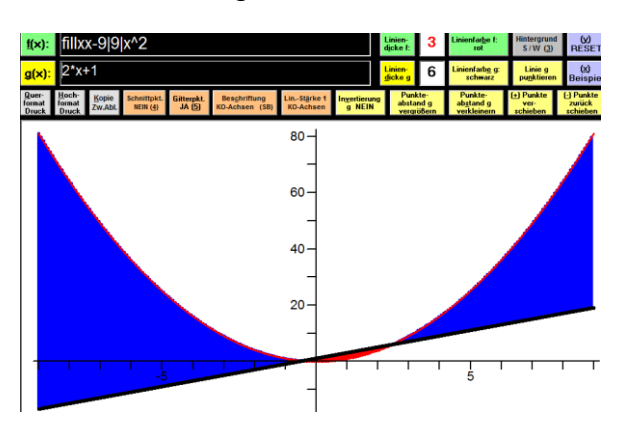

---

zB:

Gauss'sche Glockenkurve

Gesucht ist die graphische Darstellung, dass bei µ=2, und sigma =1, ein Wert größer als 2 erreicht wird, ein Wert größer als 1 erreicht wird. Den ganzen Graphen füllen, der 2. nicht gefüllte Graph ist die

Um zwei Graphen zu zeichnen, die ident oder nahezu ident sind, "Schnittpunkt" ausschalten! Den ersten Graphen füllen mit FILL, der Graph g(x) wird darüber gelegt.

DNorm(x|2|1) g(x): CNorm(x|2|1) \*(x > 2) bzw.(x > 1)

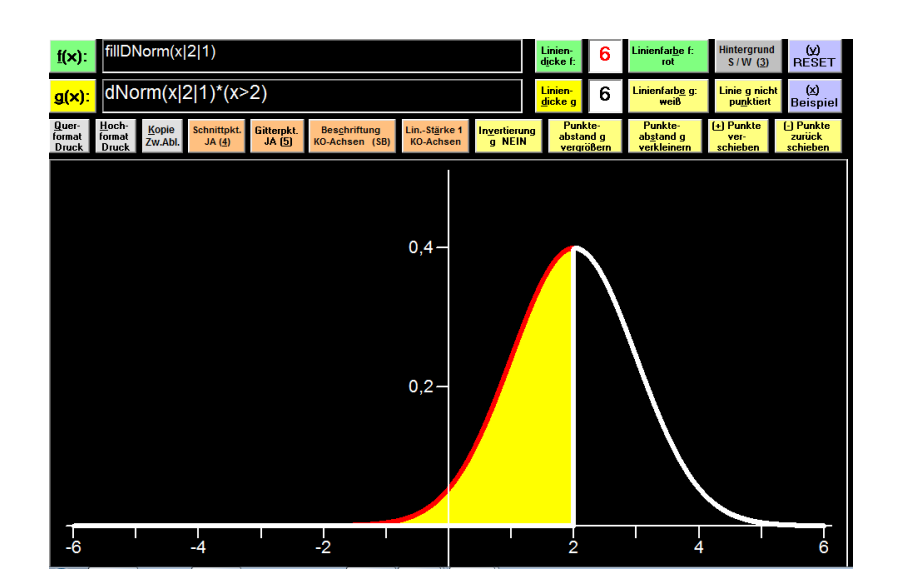

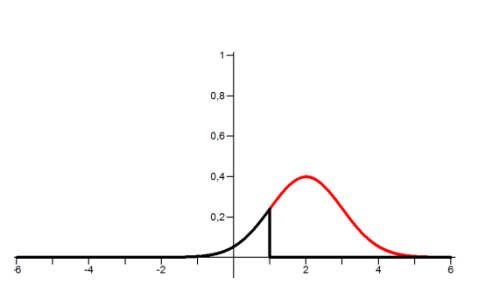

Thema: Termevaluator 1. 12. 2018 Seite **46** von **77** Elisabeth Stanetty BBI Wien

# **Vektoren (R2 und R3)**

Eingabe eines Vektors:  $(x|y|z)$  oder  $(x; y; z)$ oder ||x|y|z|| (ähnlich der Matrizenschreibweise ohne Definition als Matrix)

# **Multiplikation eines Vektors mit einem Skalar (SV)**

Hinweis: Diese Ergänzung steht in den Versionen ab 2019 zur Verfügung Eingabe: SV 3,1\*(1|2|3,5) Ausgabe: Skalares Vielfache: ( 3,1 | 6,2 | 10,85 ) -----

# **Linearkombination von Vektoren (RS; LIN)**

Hinweis: Diese Ergänzung steht in den Versionen ab 2019 zur Verfügung Vorgang in 2 Schritten: 1. Schritt: Speichern (RS) Vektoren speichern: Bezeichnung: a, b, c, d, e, f Keine Beistriche zwischen den Vektoren **Eingabe:** RS a(3|4|5)b(-4|-5|-6) [Enter] 2. Schritt: Die gewünschte Berechnung angeben (LIN) **Eingabe:** LIN a +2\*b **Ausgabe:**  $z = (-5 \mid -6 \mid -7)$ **Eingabe:** LIN 2\*b-a **Ausgabe:** z = (-11 | -14 | -17) ---

# **Betrag von Vektoren (VB)**

VB , dann Eingabe des Vektors und "Enter"

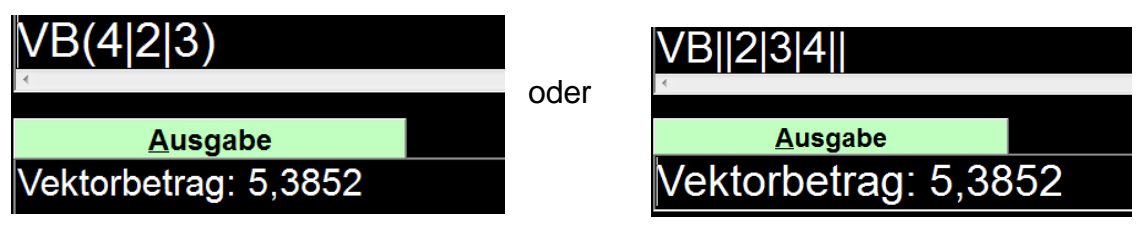

-----

# **Skalarprodukt(SP)**

Es müssen 3 Koordinaten eingegeben werden. Beim Rechnen in R2 muss die z-Koordinate 0 hinzugefügt werden.

Eingabe der beiden Vektoren:

# SP(2|3|0)(-3|2|0) **Ausgabe** Skalarprodukt: 0 oder: SP||2|3|0||-3|2|0||

**Ausgabe** Skalarprodukt: 0 Achtung: hier erfolgt die Trennung zwischen den Vektoren durch ||

# **Kreuzprodukt, Vektorprodukt (VP)**

---

## (4|2|3) x (1|1|1)

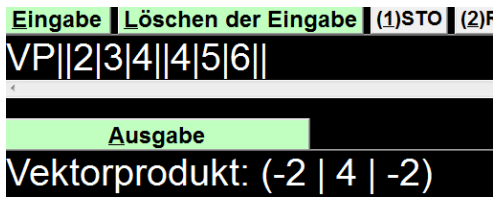

Achtung: hier erfolgt die Trennung zwischen den Vektoren durch ||

# **Determinante (DET|A|| ...)**

wird durch Eingabe in Matrizenschreibweise berechnet: Die Matrix muss mit A bezeichnet werden.

zB: Determinante von (2|3) und (5|2) DET und"Enter" es erscheint DET|A||

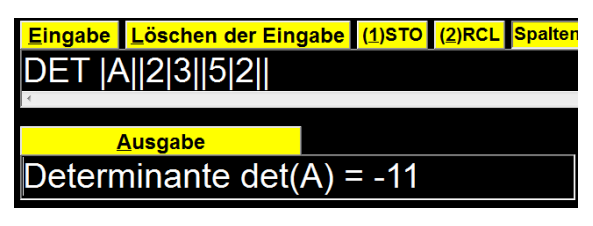

-----

---

# **Addition von Vektoren in Matrizenschreibweise(MAT+A||...))**

Die beiden Vektoren als Matrix A und Matrix B definieren

MAT+ und"Enter"

Jede Eintrag einer Zeile ist durch | vom nächsten in dieser Zeile getrennt, eine neue Zeile beginnt mit ||

---

zB:

 $(4|2|3) + (1|1|1)$ 

Eingabe als einzeilige Matrizen

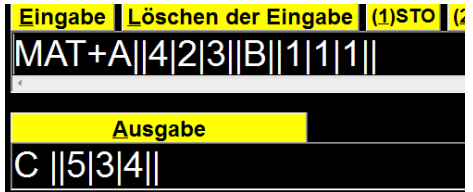

---

(2|3|0) + (0|0|0)

Eingabe als einspaltige Matrizen

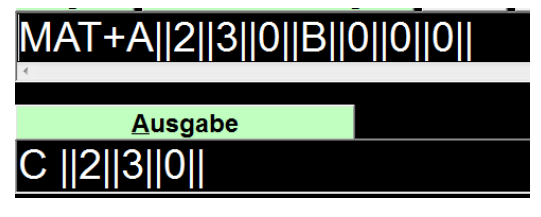

-----

**Subtraktion von Vektoren in Matrizenschreibweise (MAT-A||...)**

Die beiden Vektoren als Matrix A und Matrix B definieren

MAT+ und"Enter"

Jede Eintrag einer Zeile ist durch | vom nächsten in dieser Zeile getrennt, eine neue Zeile beginnt mit ||

---

zB:

$$
(4|2|3) + (1|1|1)
$$

Eingabe als einzeilige Matrizen

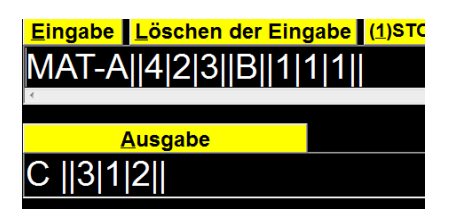

# **Matrizen**

Bezeichnung der Matrizen bei der Eingabe mit A, B,

Die Ergebnismatrix heißt C

Der Eintrag von Matrizen erfolgt zeilenweise. Jeder Eintrag einer Zeile ist durch | vom nächsten getrennt, eine neue Zeile beginnt mit ||.

# **Speichern von Matrizen (Vektoren)**

bis zu 10 sind möglich, automatisch wird eine Matrix als m0 gespeichert:

---

```
zB:
A(1|2|3) B(-1|-2|-3)
Vektor A als m1; Vektotr B als m2
MAT m1=||1||2||3||
                                    MAT m2=||-1||-2||-3||
       Ausgabe
                                            Ausgabe
```
Vektor A +B wird automatisch als m0 gespeichert, dann umspeichern als m3

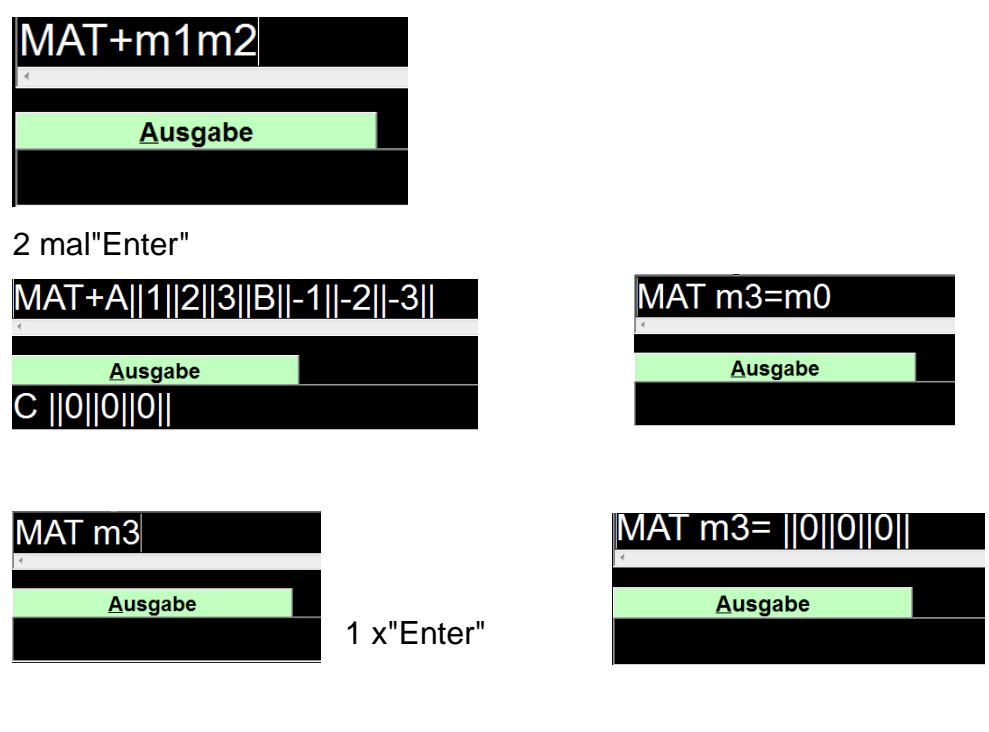

---

Vektor A minus A-B

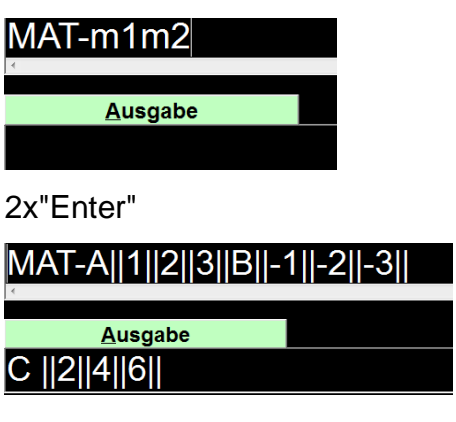

## Ergebnis als m4 speichern

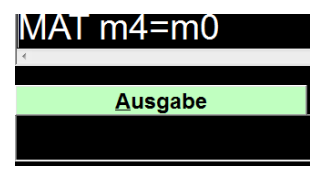

-----

zB:

Parallelogramm: (Vektoren einzeilig (|| | | ||) oder einspaltig (|| || || ||) eingeben)

A(2|4|6), B(7|4|8), C(10|11|14), D =?

MAT m1=||2||4||6|| --> A wird als m1 gespeichert

MAT m2=||7||4||8|| --> B wird als m2 gespeichert

MAT m3=||10||11||14|| --> C wird als m3 gespeichert

Vektor: BA =A -B --> wird automatisch als m0 gespeichert

MAT-m1m2

 $\text{VBA} = (-5|0|-2)$ 

MATm4 =m0 Vektor BA wird in den Speicher m4 gelegt

MAT+m3m4

 $D = C + vBA$ 

Ergebnis: Punkt D (5|11|12)

----

Hinweis: Folgende Ergänzung ist in einer neuen Version für Dezember 2018 geplant:

Multiplikation einer Matrix mit einem Skalar (Beispiel):

Eingabe: **SMAT 3,1\*A||1|2||3|4,1||**

Ausgabe**: C||3,1|6,2||9,3|12,71||**

# **Statistik und Wahrscheinlichkeit**

#### **Mittelwert und Standardabweichung berechnen**

strg d (DATEN), dann die einzelnen Werte eingeben

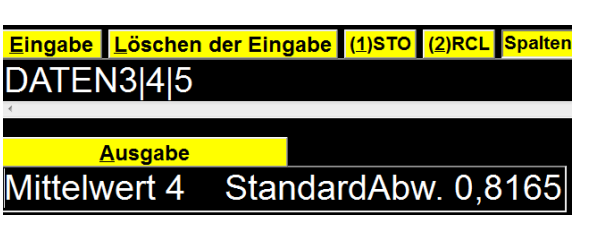

Hinweis: Folgende Ergänzung steht in den Versionen ab 2019 zur Verfügung.

Zur Ergänzung einer Datenreihe bei bekanntem Mittelwert:

Mittelwert 8: Daten 2, 6, 4, 10, ein fehlender Wert soll ermittelt werden.

Eingabe:**DATEN MW 8|| 2|6|4|10|**

[ENTER]

Eingabe:**DATEN 18| 2|6|4|10|**

Ausgabe:**Mittelwert 8 StandardAbw. 5,656**9

Der fehlende Wert war: 18

---

zB:

Daten: 5 5 5 15 15 15 --> 3 \*5, 3 \*15

Eingabe Löschen der Eingabe (1)STO (2)RCL Spalter DATEN5|5|5|15|15|15

**Ausgabe** Mittelwert 10 StandardAbw. 5

Hinweis: Hinweis: Folgende Ergänzung steht in den Versionen ab 2019 zur

Verfügung.

Eingabe DATEN3\*\*5|3\*\*15|

Ausgabe: Mittelwert 10 StandardAbw, 5

-----

## **Fakultät k! (fact)**

 $k * (k-1) * (k-2)$ ....

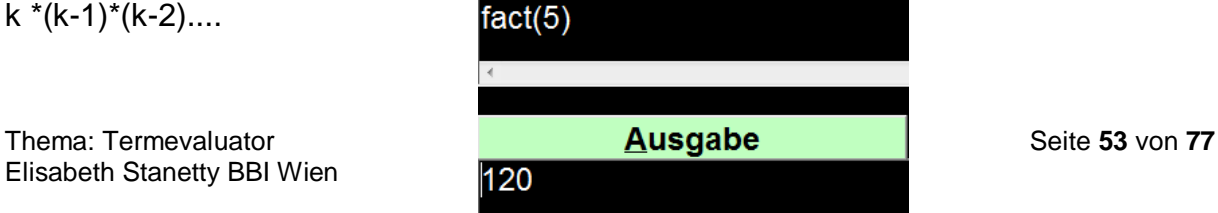

-- zB: 5! = 5 \*4 \*3 \*2 \*1 =120

# **Binomialkoeffizient (binco; binom)** 5 über 3

binco(5|3) oder binom(5|3) - gleiche Bedeutung -----

# $\mathsf{binom}(5|3)$ Ausgabe 10

# **Binomialverteilung konkretes Versuchsergebnis (Dbinom)**

Wahrscheinlichkeit, dass genau k Erfolge bei n Versuchen bei einer Wahrscheinlichkeit p eintreten.

Dbinom(k|n|p)

#### ---

#### zB:

---

Wahrscheinlichkeit, dass bei 4 Versuchen 2 erfolgreich sind, wenn die Wahrscheinlichkeit für einen Erfolg bei 50% liegt.

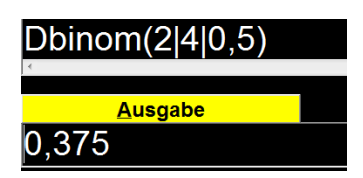

Wie hoch ist die Wahrscheinlichkeit, dass bei 20 Versuchen 18 Treffer erzielt werden, wenn die Erfolgsaussicht 90 % ist.

Eingabe: DBinom(18|20|0,9)

Ausgabe: 0,2851798

-----

# **Binomialverteilung kumuliert (Cbinom)**

Wahrscheinlichkeit, dass bis zu k Erfolge bei n Versuchen bei einer bestimmten Erfolgswahrscheinlichkeit p eintreten.

Cbinom(k|n|p)

#### ---

## zB:

-----

Wahrscheinlichkeit, dass bei 4 Versuchen 0,1 oder 2 erfolgreich sind, wenn die Wahrscheinlichkeit für einen Erfolg 50% ist.

Eingabe Löschen der Eingabe Cbinom(2|4|0,5) Ausgabe 0,6875

Thema: Termevaluator 1. 12. 2018 Elisabeth Stanetty BBI Wien

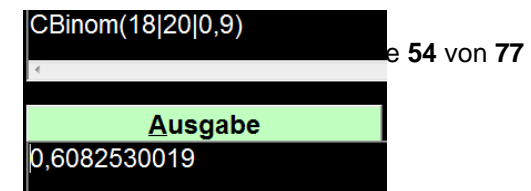

Wie hoch ist die Wahrscheinlichkeit, dass bei 20 Versuchen zwischen 0 und 18 Treffer erzielt werden, wenn die Erfolgsaussicht 90 % ist.

# **Normalverteilung**

DNORM(x|Mittelwert|Standardabweichung) CNORM(x|Mittelwert|Standardabweichung)

---

zB:

Versuchsergebnisse seien normalverteilt mit  $\mu$  =12 und sigma =2

Eingabe im Grafikfenster: DNorm(x|12|2) x|y Grenzen beliebig anpassen

Die Glockenkurve füllen:

Eingabe im Grafikfenster: FillDNorm(x|12|2)

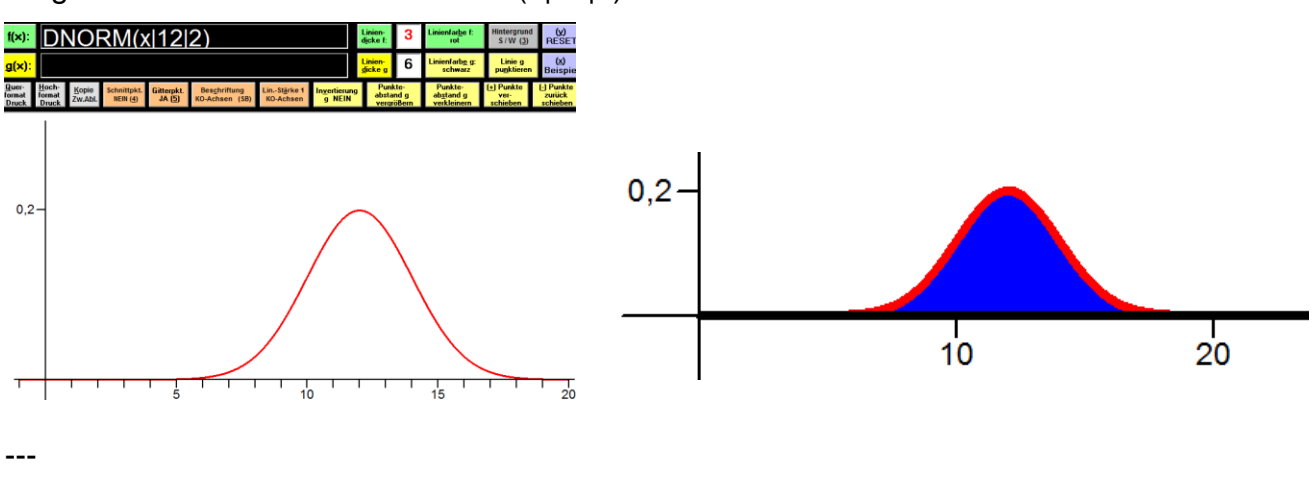

Gesucht ist die Wahrscheinlichkeit, für x<=a

 $a = 14$ 

Eingabe: statt DNorm/ CNORM

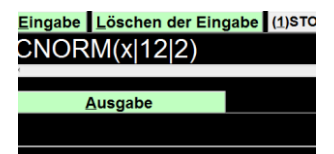

Es folgt die Aufforderung zur Eingabe eines Wertes

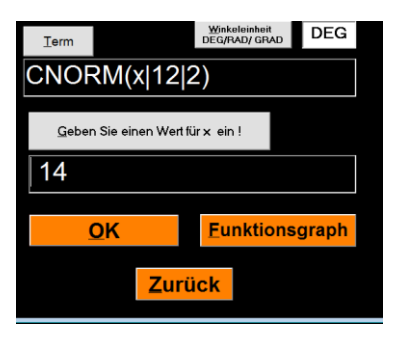

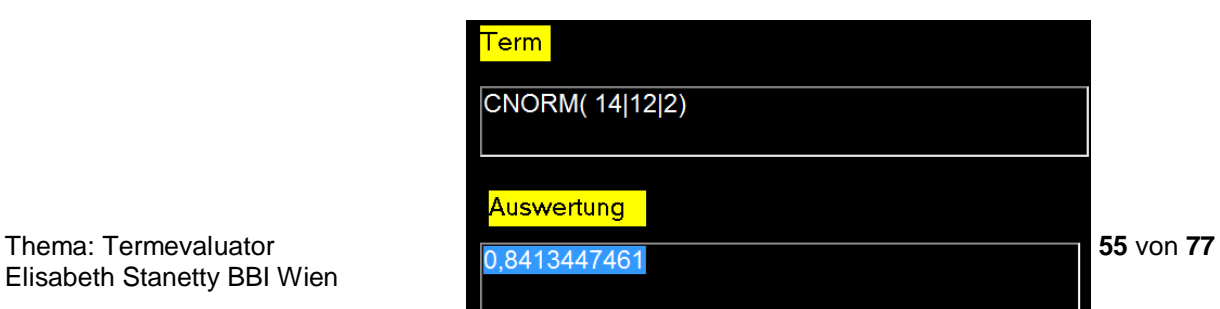

Elisabeth Stanetty BBI Wien

Nach der Auswahl folgt die Auswertung im Formblatt.

-----

Die graphische Darstellung der Wahrscheinlichkeitskurve: bei Eingabe: CNorm(x|12|2) - die Grenzen anpassen!

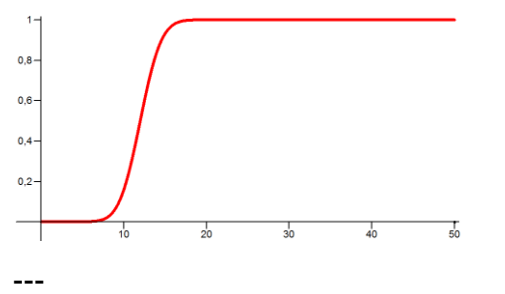

Gesucht ist die graphische Darstellung, dass bei µ=2, und sigma =1, ein Wert größer als 2 erreicht wird.

Um beide Graphen zeichnen zu können, muss "Schnittpunkt" ausgeschaltet sein!

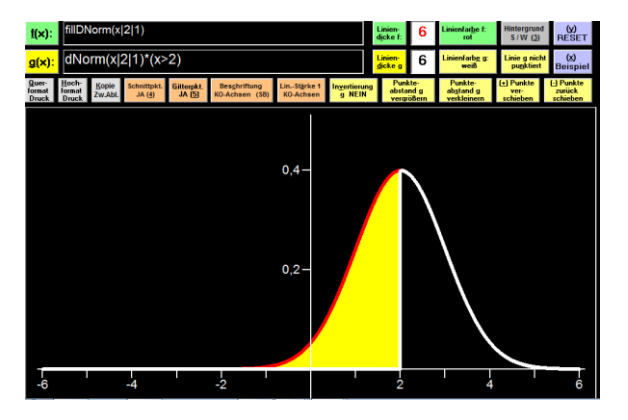

# **Wertetabelle: Dichtefunktion der Normalverteilung (Glockenkurve)**

```
DNorm(x|Mittelwert|Standardabweichung)
Eingabe: FUN-5|5|step0,1|DNorm(x|0|1)
Ausgabe im Formblatt:
Funktionswertetabelle
Funktion f: f(x) = \text{DNorm}(x,0,1)x \mid f(x)-5 | 0,000001
-4,9 | 0,000002
...
4,9 | 0,000002
5 | 0,000001
```

```
-----
```
# **Standardnormalverteilungstabelle**

```
CNorm(x|Mittelwert|Standardabweichung)
Eingabe: FUN-5|5|step0,1|CNorm(x|0|1)
Funktionswertetabelle
Funktion f: f(x) = \text{CNorm}(x, 0, 1)x \mid f(x)-5 | 0
-4,9 | 0
-4,8 | 0,000001
-4,7 | 0,000001
...
-0,2 | 0,42074
-0,1 | 0,460172
0 | 0,50,1 | 0,539828
0,2 | 0,57926
```

```
-----
```
# **Summen bilden (SUM)**

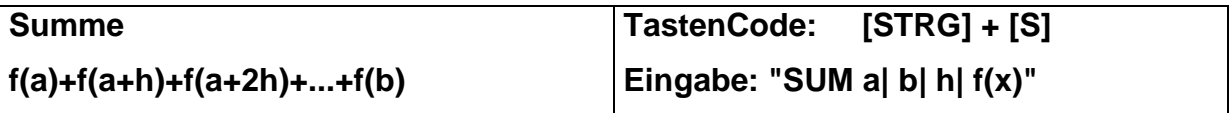

---

zB:

f(x) =x^2, Unterteilung des Intervalls [0; 2] in 4 Teilintervalle. Summe der Flächen ist gesucht. Es ergibt sich die Schrittweite 0,5

Eingabbe: strg S

Ausgabe:

SUM alb|step h| f

Ersetzen der Variablen und "Enter"

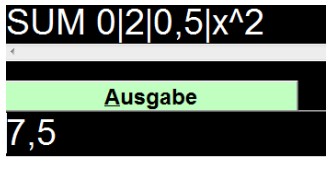

---

Gesucht ist die Summe der ersten 3 Glieder der geometrischen Reihe b\_n =b\_0

 $*(1/2)$ <sup>^</sup>n mit b\_0 =10

b\_n =10 \*(1/2)^x Die Schrittweite muss 1 sein; die Anzahl der Glieder ist 1, 2, 3 ... Intervall ist 0 bis 2, bei der Summe der ersten 3 Glieder b\_0 + b\_1 +b\_2

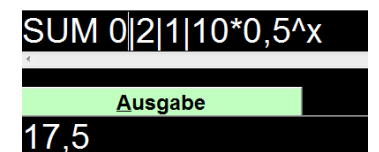

# **Integrieren (INT)**

Wenn der Befehl nicht bekannt ist: "Alt" x --> Integral --> "Enter" --> INTa|b|f

sonst

INT und "Enter"

Es erscheint:

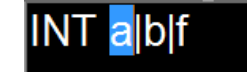

---

zB:

Berechnen des Integrals der Funktion -(x-2)^2 +6 zwischen den Nullstellen 0 und 2

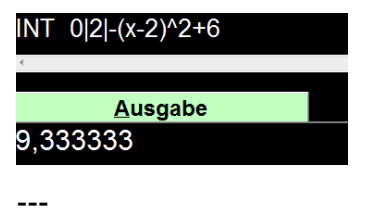

Integral von  $f(x) = x^2$  im Intervall 0, 10

Eingabe: INT0|10|x^2

Ausgabe: 333,3333333

# **Anwendungen an konkreten Beispielen**

Teilbeispiele (teilweise leicht verändert) aus veröffentlichten Übungsbeispielen oder Maturen auf der Internetseite "srdp.at"

## **+++1.) Ableitung**

---

In den ersten Sekunden nach dem Absprung gilt für den Fallschirmspringer annähernd das Fallgesetz:

 $s(t) = \frac{g}{2} \cdot t^2$  $t$  ... Zeit nach dem Absprung in s s(t) ... Fallstrecke zur Zeit t in m g ... Erdbeschleunigung,  $g = 9.81$  m/s<sup>2</sup>

Gesucht ist die Geschwindigkeit nach 1,5 Sekunden:

--  $v = s'(t)$  $v = s'(1,5)$ 

Gesucht ist der Wert der Ableitung der Funktion s an der Stelle 1,5

Umschreiben der Funktion: 9,81/2 \*x^2

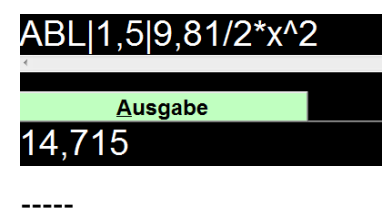

Thema: Termevaluator 1. 12. 2018 Seite **60** von **77** Elisabeth Stanetty BBI Wien

## **+++2.) Gleichungen**

Der Höhenmesser des Fallschirmspringers zeigt 60 Sekunden nach dem Absprung eine Meereshöhe von 1300 Metern an. Ab dieser Meereshöhe sinkt der Fallschirmspringer jeweils 100 Meter in 14 Sekunden.

Dabei soll die Meereshöhe des Fallschirmspringers (in Metern) in Abhängigkeit von der Zeit t (in Sekunden) durch eine Funktion h beschrieben werden.

--- -) Erstellen Sie eine Gleichung der Funktion h. Wählen Sie t =0 für den Zeitpunkt 60 Sekunden nach dem Absprung.

---

#### **h(t) =1300-100/14\*t**

---

Der Fallschirmspringer landet auf einem Feld, das auf einer Meereshöhe von 350 Metern liegt.

---

-) Berechnen Sie, wie lange der gesamte Fallschirmsprung (vom Absprung bis zur Landung) dauert.

---

#### **350 =1300-100/14\*t**

---

Eingabe: strg g für lineare Gleichung in x: statt t wird x geschrieben.

Das voreingestellte Intervall gibt keine Lösung

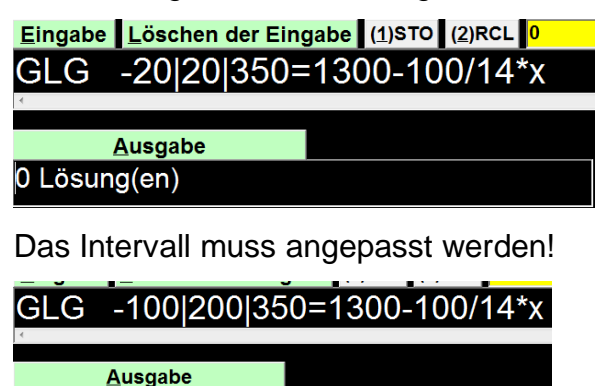

1 Lösung(en) 133

#### **+++3.) Lineare Gleichungen**

Katharina und Georg arbeiten als Pflegekräfte in einem Heim. Sie bekommen das gleiche monatliche Grundgehalt. Im Februar lag in diesem Heim ein besonderer Arbeitsbedarf vor. Georg leistete 14 Überstunden, Katharina leistete 46 Überstunden. Ihr jeweiliges Gesamtentgelt setzt sich aus dem Grundgehalt und der Abgeltung für die geleisteten Überstunden zusammen. Jede Überstunde wird dabei gleich abgegolten.

Das Gesamtentgelt von Georg betrug im Februar € 2617, jenes von Katharina betrug € 3433.

x ... Grundgehalt in €

y ... Abgeltung für eine Überstunde in €

---

-) Berechnen Sie das Grundgehalt und die Abgeltung pro Überstunde in €.

#### **x +14 \*y =2617**

#### **x +46 \*y =3433**

---

1. Weg: 2 Gleichungen in 2 Unbekannten:

Eingabe: GL2 und "Enter"

Es erscheint:

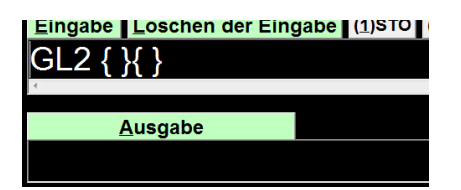

Eingabe der Gleichungen und"Enter"

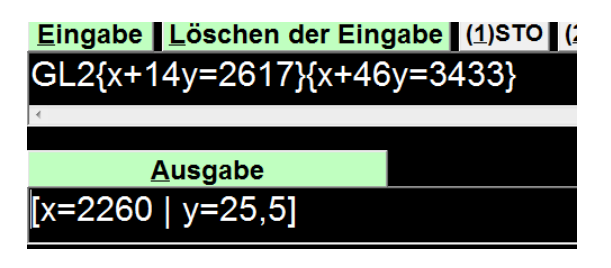

## 2. Weg:

Lösung mithilfe des Matrixverfahrens Gauss-Jordan

Koeffizienten sind:

- 1 14 2617
- 1 46 3433

Es sind 2 Unbekannte -->

Eingabe: GAUSS2

# GAUSS2||1|14|2617||1|46|3433||

**Ausgabe**  $|2260|25,5|$ 

Zusätzlich im Formblatt:

Das Gleichungssystem besitzt die Lösung  $x = (x_1)(...x_n)(2)$ :  $x(1) = 2260$  $x(2) = 25,5$ 

#### **+++4.) Pytagoras**

Der Aufzug eines Pflegeheims hat eine rechteckige Grundfläche mit einer Länge von 4 m und einer Breite von 2,8 m. Ein Pflegebett fährt auf beweglichen Rollen und hat die Außenmaße 2,4 m x 1,1 m (Abb. 2b)

-) Berechnen Sie, ob es möglich ist, das Bett im Aufzug um 180° zu drehen.

# **Diagonale= (2,4^2 +1,1^2)^0.5**  $(2.4^2+1.1^2)^0.5$ **Ausgabe** 2,64008

oder

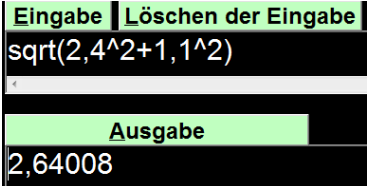

## **+++5.) Exponentialgleichung**

In der Genussformel betrachtet Gruber den Genuss beim Essen als messbare Größe mit Werten von 0 (kein Genuss) bis 1 (maximaler Genuss). Für die Abhängigkeit des Genusses von der Anzahl der Geschmacksrichtungen auf einem Teller gibt Gruber folgende Funktion G an:

 $G(n) = e^{-n(-n - 3)^2/0}$ , 2746)

n ... Anzahl der unterschiedlichen Geschmacksrichtungen auf dem Teller

G(n) ... Genuss bei n unterschiedlichen Geschmacksrichtungen auf dem Teller ---

-) Ermitteln Sie diejenige Anzahl an unterschiedlichen Geschmacksrichtungen, bei der man laut Gruber den maximalen Genuss hat.

**[G(n) =1**

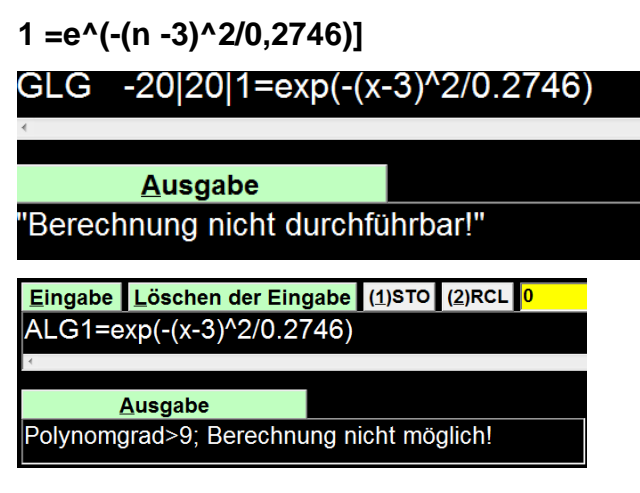

**1 ='e^(-(n -3)^2/0,2746) ln1 =-(n -3)^2/0,2746 -ln1\*0,2746 =(n-3)^2 'w(-ln1\*0,2746) +3=n**

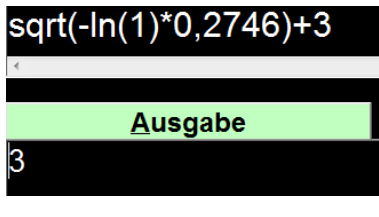

## **+++6.) Exponentialgleichung**

Ein Ei einer bestimmten Größe wird gekocht. Der zeitliche Verlauf der Innentemperatur wird mithilfe der Funktion T modelliert:

T(t) =100 -192 \*'e^(-25 \*t/81) mit t >= 3

t ... Kochzeit in min

T(t) ... Innentemperatur zur Zeit t in °C

---

Berechnen Sie, nach welcher Kochzeit eine Innentemperatur von 84 °C erreicht wird.

Eingabe: strg g und umschreiben des e

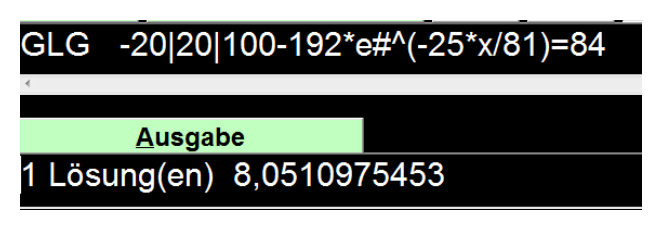

## **+++7.) Gozintograph**

Beispiel B\_162 Gonzintograph und Matrizen (BHS) Rohstoffe - Zwischenprodukte - Endprodukte:

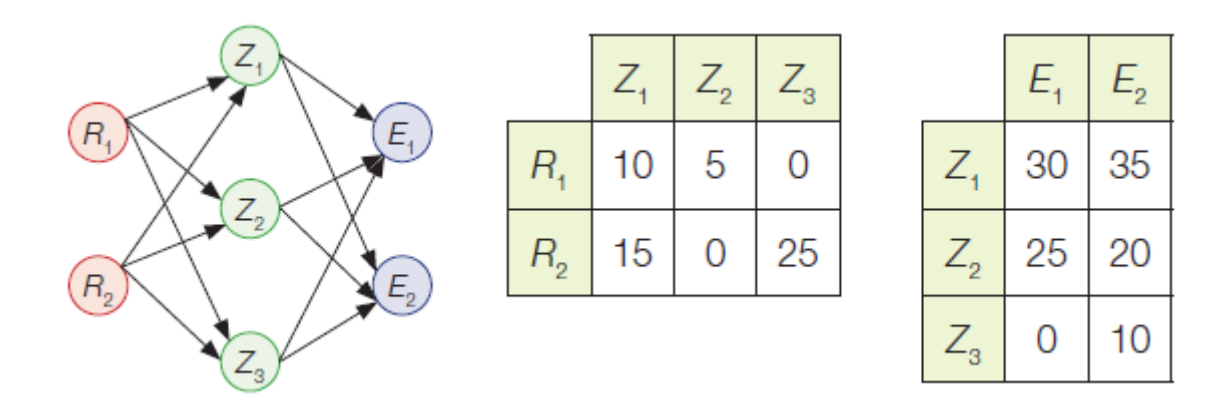

-) Berechnen Sie den Bedarf an Rohstoffen für die Endprodukte pro Mengeneinheit.

RZ Matrix: MAT (2|3) -->2 Rohstoffe, 3 Zwischenprodukte A||10|5|0||15|0|25|| ZE Matrix: MAT (3|2) -->3 Zwischenprodukte, 2 Endprodukte B||30|35||25|20||0|10||

Bedarf pro Mengeneinheit

RZ \*ZE =RE --> R... Zeilen, E ... Spalten

Eingabe: MAT\*"Enter", Bezeichnung der Matrizen mit A, B, C

Abstände vor und nach den Zahlen können je nach Bedarf gesetzt werden

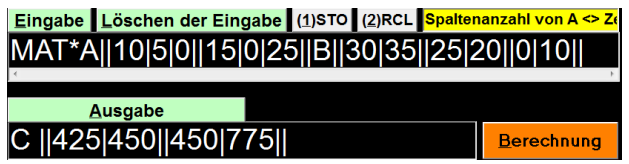

1. Spalte: Für E1: 425 R1 +450 R2 Für E2: 450 R1 +775 R2

-----

Es sollen 200 ME von  $E_1$  und 350 ME von  $E_2$  verkauft werden. Die nachgefragten Mengen von  $E_1$  werden zu einem Preis von € 4 pro ME und jene von  $E_2$  zu € 3,50 pro ME verkauft.

Berechnen Sie die Gesamteinnahmen. Nachfrage: 200 E1, 350 E2 Preis: E1 ... 4 €, Preis je E2: 3,5 € 1. Weg mit Matrizen: Mat A (1|2) MAT B (2|1) Anzahl der Endprodukte A||4|3,5|| B||200||350|| Eingabe Löschen der Eingabe (1)STO (2)RCL Spalten  $\|MAT^*A\|4|3,5\|B\|200\|350\|$ Ausgabe  $C$  ||2025|| ----

2. Weg mit Skalarprodukt von Vektoren

Anzahl: (200|350)

Preis: (4|3,5)

Eingabe: SP für Skalarprodukt - es werden aber 3 Koordinaten verlangt1

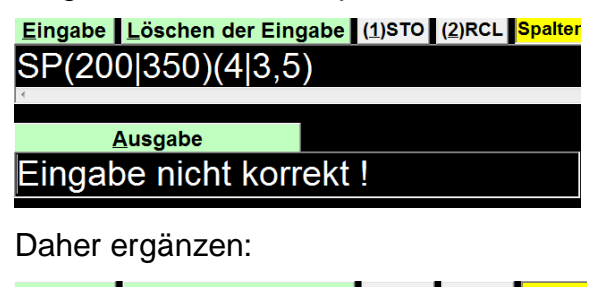

Eingabe Löschen der Eingabe (1)STO (2)RCL Spalter SP(200|350|0)(4|3,5|0) **Ausgabe** Skalarprodukt: 2025

---

3. Weg:

200 \*4 +350 \*3.5

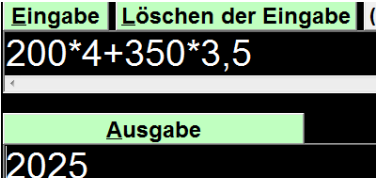

- Berechnen Sie das Produkt der beiden Matrizen  $\begin{pmatrix} 30 & 35 \\ 25 & 20 \\ 0 & 10 \end{pmatrix} \cdot \begin{pmatrix} 200 \\ 350 \end{pmatrix}$ .
	-
- Erklären Sie, welchen Typ von Matrix das Ergebnis darstellt.
- Interpretieren Sie, welche Aussagen über die oben beschriebene Produktion aus der berechneten Matrix abgelesen werden können.

Berechnung

Gesucht: Produkt

ZE MAT (3|2) -->3 Zwischenprodukte, 2 Endprodukte

B||30|35||25|20||0|10||

und

MAT (2|1) Bestellung Endprodukte

||200||350||

Ergebnis

MAT(3|1) 3 Zwischenprodukte jeweils Gesamtzahl

Eingabe Löschen der Eingabe (1)STO (2)RCL Spaltenanzahl von A <> Z MAT\*A||30|35||25|20||0|10||B||200||350||

Ausgabe C ||18250||12000||3500||

#### **+++8.) Mittelwert**

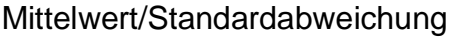

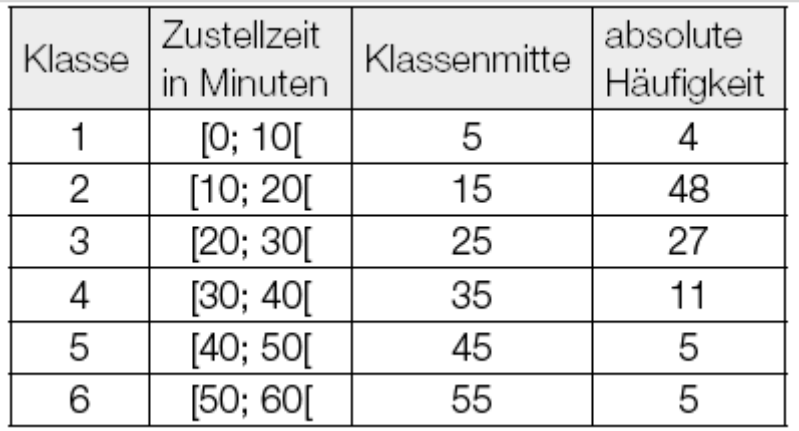

---

-) Berechnen Sie den Mittelwert und die Standardabweichung

Einzelne Angaben können bei Bedarf in den Termevaluator und Ergebnisse können in die Worddatei kopiert werden.

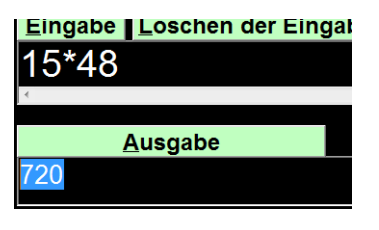

 $15*48 = 720$ 

---

Berechnen des Mittelwerts "händisch"

Mittelwert und Standardabweichung können mit der Funktion "DATEN" nur

berechnet werden, wenn jeder Wert einzeln eingegeben wird.

In diesem Fall müssten 100 Daten einzeln eingegeben werden.

---

Hinweis: An einer Möglichkeit, die Eingabe zu erleichtern, wird gearbeitet.

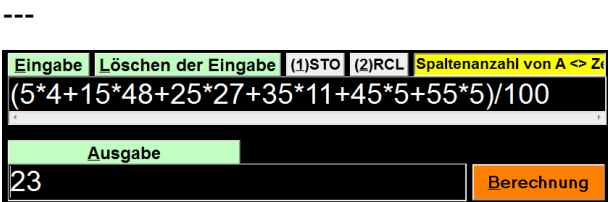

---

## **+++9.) Normalverteilung**

Die Masse der Pizzen ist annähernd normalverteilt mit dem Erwartungswert 'my =480 g und der Standardabweichung sigma =28. Stellen Sie die Dichtefunktion dar.

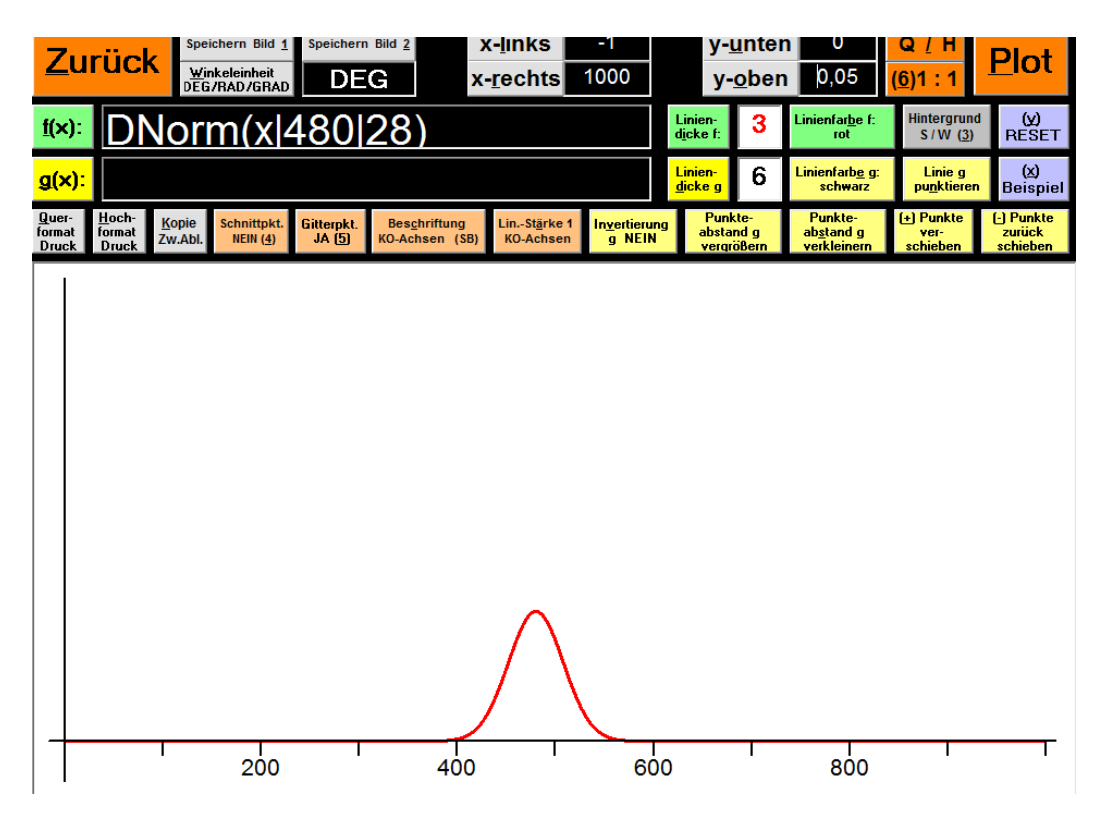
-) Berechnen Sie, mit welcher Wahrscheinlichkeit die Masse einer zufällig ausgewählten Pizza unter 520 g liegt.

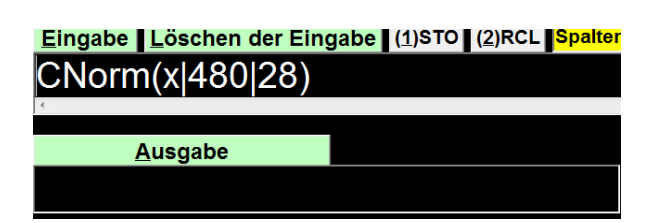

nach"Enter" erscheint:

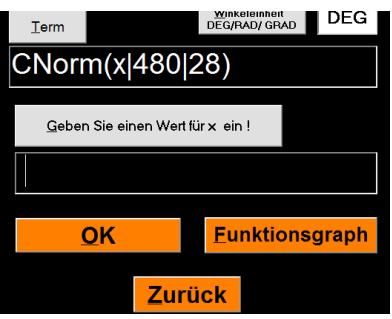

Nach Eingabe der Zahl 520 und"Enter" wird die Wahrscheinlichkeit berechnet:

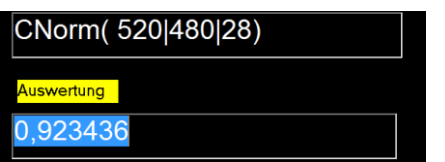

-) Berechnen Sie die Wahrscheinlichkeit, mit der die Masse zwischen 480 g und 520

g liegt.

1. Weg:

Bereits errechneter Wert für bis zu 520 g und dann den Wert für bis zu 480 g

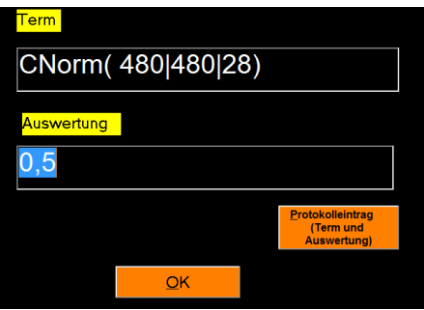

Differenz:

 $0,9234 -0,5 = 0,4234.$ 

Die Wahrscheinlichkeit beträgt 42,34 %

---

## 2. Weg

Diese Ergebnisse verstehe ich nicht! Es stimmt nicht!

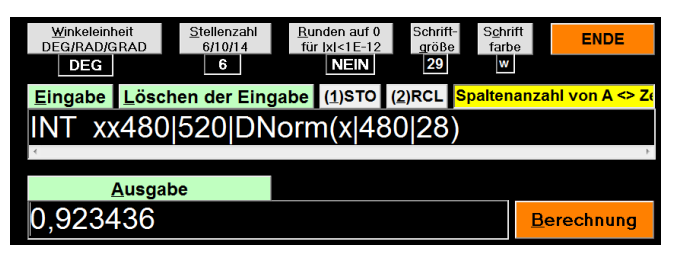

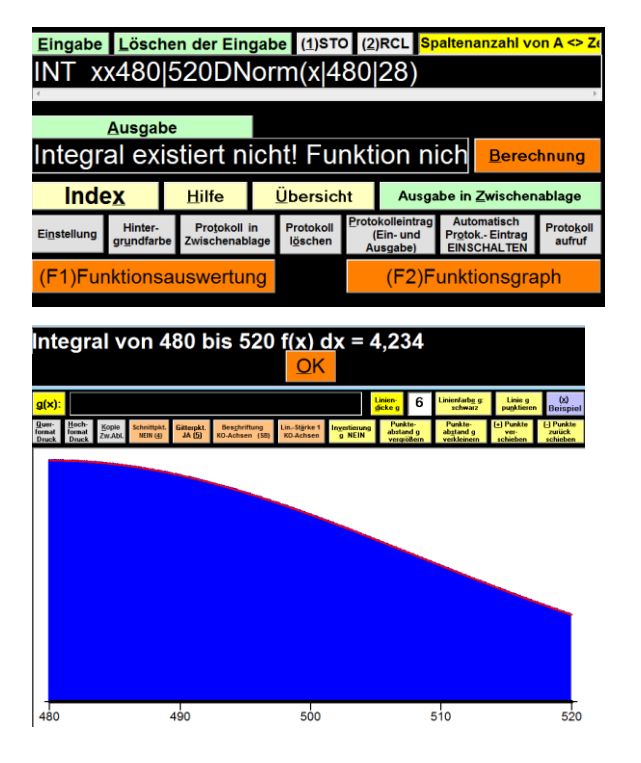

## **+++10.) Flächenberechnung**

## Begrenzung einer Fläche

Der Inhalt derjenigen Fläche, die vom Graphen der Funktion *f*: *x*--> *x*², der positiven *x*-Achse und der Geraden mit der Gleichung *x* = *a* (*a* ∈ ℝ) eingeschlossen wird, beträgt 72 Flächeneinheiten.

Aufgabenstellung:

Berechnen Sie den Wert *a*!

 $72 = \int_0^a x^2 dx = \frac{x^a}{3} \Big|_0^a = \frac{a^3}{3} \Rightarrow a^3 = 216 \Rightarrow a = 6$ 

Hinweis: Anfrage, wie dies besser gelöst werden könnte, wurde bereits an Dr. Sponheimer gestellt.

Nach der händischen Integration ( x^3/3) wurde die Lösung mit einer Gleichung berechnet.

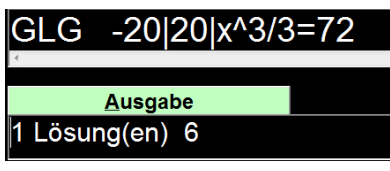

-----

## **+++11.) Writschaftsmathematik - System linearer Gleichungen**

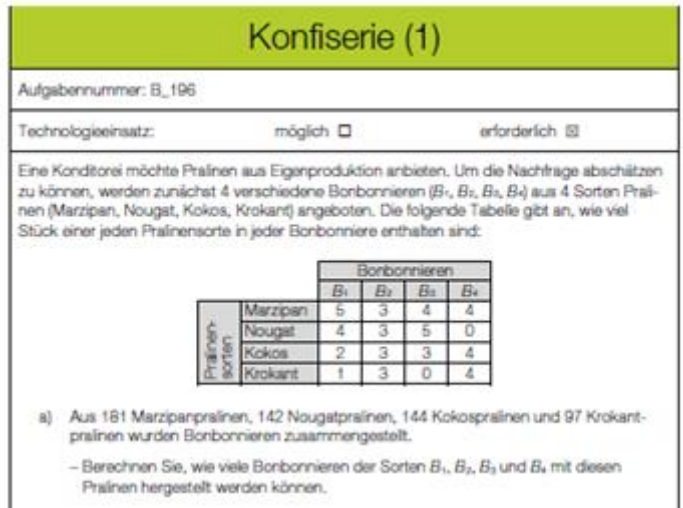

Lösung mithilfe des Gauss-Jordan-Verfahrens:

Eingabe: GAUSS4||5|3|4|4|181||4|3|5|0|142||2|3|3|4|144||1|3|0|4|97|| [ENTER] Ausgabe: | 8 | 15 | 13 | 11 | -----